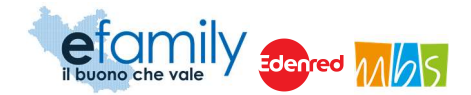

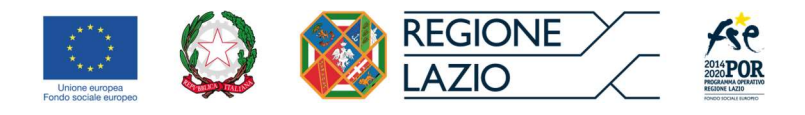

## REGIONE LAZIO

Assessorato Lavoro e nuovi diritti, Formazione, Scuola e Diritto allo Studio universitario, Politiche per la ricostruzione

Assessorato Politiche Sociali e Welfare

Direzione Regionale Istruzione, Formazione, Ricerca e Lavoro in co-programmazione con la Direzione Regionale Inclusione Sociale

Attuazione del Programma Operativo della Regione Lazio Fondo Sociale Europeo Programmazione 2014-2020 Asse II – Inclusione Sociale - Priorità di investimento 9.iv

SOVVENZIONE GLOBALE

# efamily

Piano di emergenza COVID-19

Avviso pubblico per contributi a sostegno dei titolari e gestori di asili nido privati autorizzati e non ancora accreditati per il periodo di emergenza epidemiologica da COVID-19

Manuale di gestione delle richieste di rimborso

Presentazione delle domande di ammissione

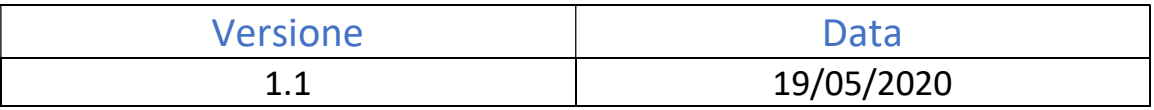

Sovvenzione Globale efamily

Contributi a sostegno dei titolari e gestori di asili nido privati autorizzati e non ancora accreditati per il periodo di

emergenza epidemiologica da COVID-19

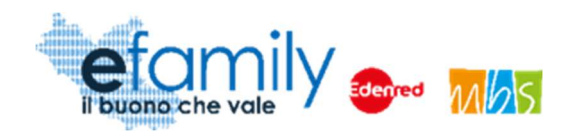

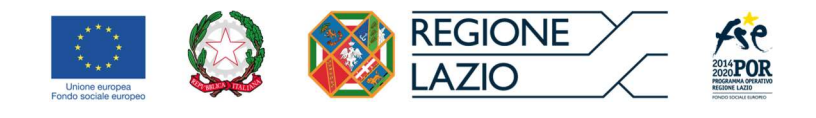

## Indice

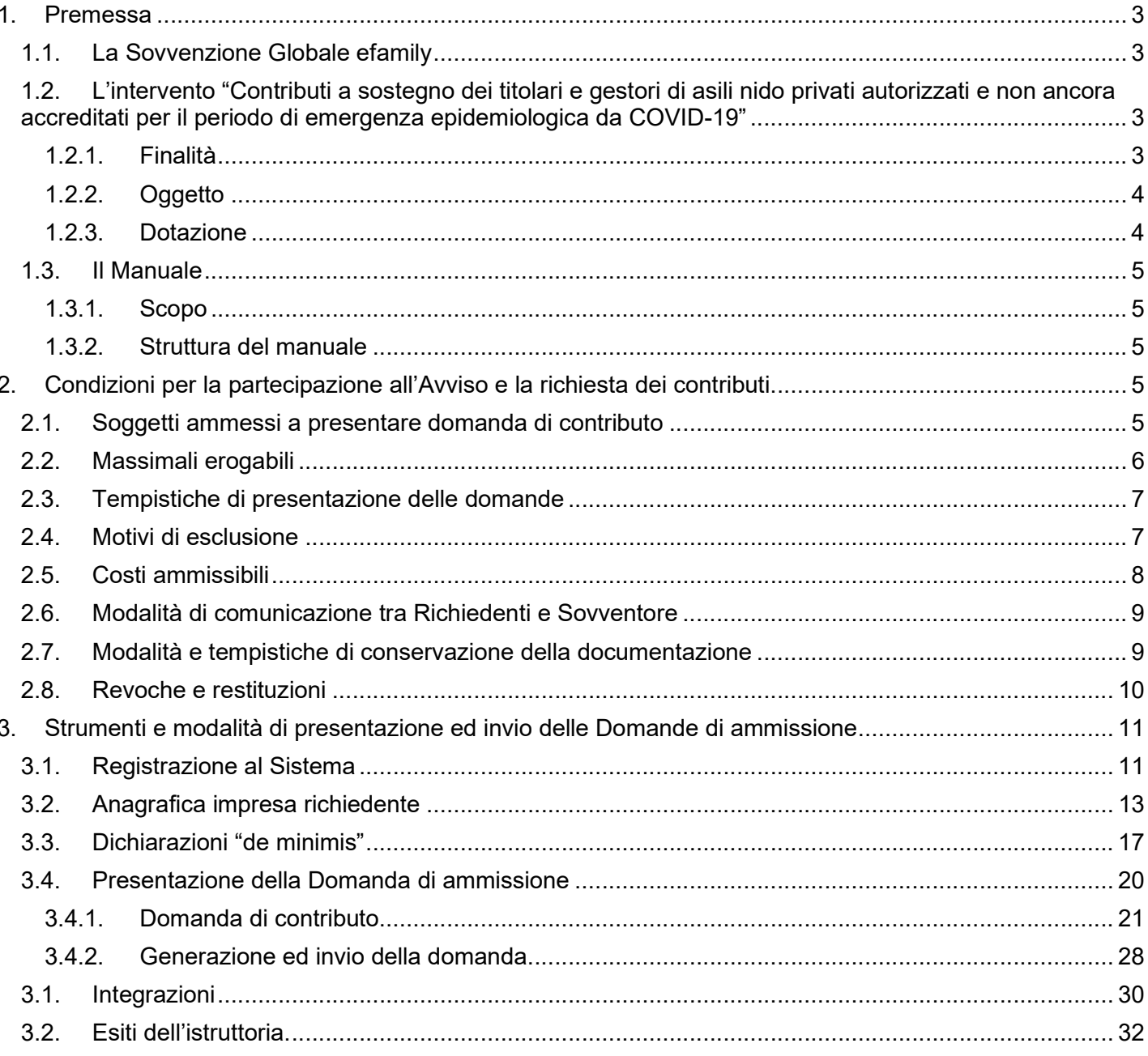

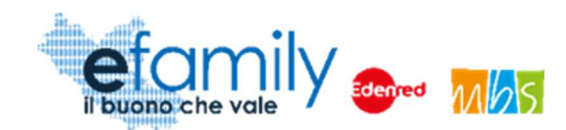

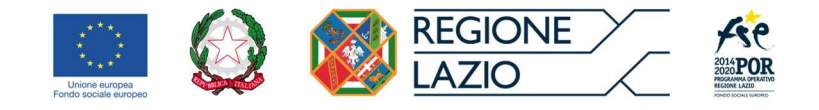

## 1. Premessa

## 1.1. La Sovvenzione Globale efamily

Nell'ambito della Sovvenzione Globale denominata "BUONI SERVIZIO ALL'INFANZIA E AI SOGGETTI NON AUTOSUFFICIENTI" (efamily) Regione Lazio ha individuato il Raggruppamento Temporaneo di Impresa costituito da Edenred Italia s.r.l. e M.B.S. S.r.l. come Organismo Intermedio preposto alla gestione della Sovvenzione Globale.

L'obiettivo della Sovvenzione Globale efamily è rafforzare l'offerta dei servizi sociali e di cura fruibili sul territorio regionale attraverso azioni che permettano sia di migliorare in generale il livello della qualità della vita, sia di favorire la partecipazione al mondo del lavoro.

I risultati che si vogliono conseguire attraverso l'obiettivo specifico sono:

- miglioramento della qualità delle prestazioni erogate dai servizi di cura e sociali;
- rafforzamento dell'offerta dei servizi sanitari e sociosanitari territoriali;
- miglioramento dell'accessibilità dei servizi sul territorio regionale.

## 1.2. L'intervento "Contributi a sostegno dei titolari e gestori di asili nido privati autorizzati e non ancora accreditati per il periodo di emergenza epidemiologica da COVID-19"

#### 1.2.1. Finalità

Il presente intervento si inserisce, in un'ottica di continuità, all'interno delle iniziative che La Regione Lazio ha introdotto, nell'ambito del POR Lazio FSE, per garantire l'accessibilità e la fruibilità a qualificati servizi di cura socioeducativi rivolti ai bambini ed in complementarietà rispetto alle iniziative attuate dallo Stato.

L'emergenza sanitaria in corso ha reso, infatti, più stringente la necessità di investire su azioni di sostegno e sviluppo di servizi all'infanzia nel territorio regionale, quale area strategica di intervento del POR Lazio FSE, anche alla luce della Raccomandazione della Commissione Europea "Investire nell'infanzia per rompere il circolo vizioso dello svantaggio sociale" (2013/112/UE).

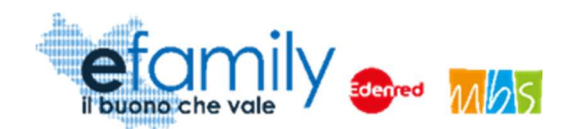

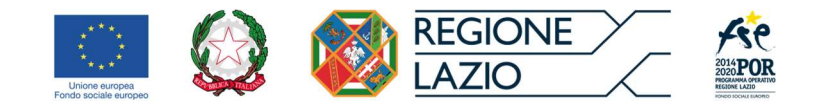

Il presente Intervento intende dunque supportare i suddetti nidi privati autorizzati affinché alla ripresa dell'anno educativo le famiglie possano usufruire del medesimo servizio e vengano scongiurate le conseguenti ricadute negative a livello occupazionale.

#### 1.2.2. Oggetto

Il presente Intervento prevede l'erogazione di un contributo a favore dei nidi privati autorizzati e non ancora accreditati ai sensi della DGR n. 903/2017, con sede operativa nella Regione Lazio.

I contributi concessi ammontano ad €100/mese per ogni posto nido autorizzato e non ancora accreditato, limitatamente ai posti nido non eventualmente coperti da convenzione, appalto o concessione con Enti pubblici, per un massimo di 60 posti per singolo nido, in conformità a quanto previsto dall'art. 6 della Legge Regionale n. 59/1980, a decorrere dal mese di marzo 2020 fino alla ripresa delle attività educative e comunque non oltre il mese di luglio 2020 (durata massima dell'intervento pari a 5 mesi).

I contributi concessi, stanti le modalità di erogazione riportate all'art. 11, dovranno essere rendicontati a "costi reali", fornendo cioè la documentazione contabile a comprova dei costi effettivamente sostenuti (art. 12).

L'agevolazione si configura come aiuto di stato per i soggetti beneficiari ed è quindi riconosciuta ai sensi del Reg. (UE) n. 1407/2013 nei limiti previsti per gli altri aiuti di importanza minore "de minimis" (art. 4).

Le spese riguardanti le operazioni sostenute dal presente avviso non possono essere finanziate attraverso ulteriori contributi, eventualmente ricevuti o che potranno essere ricevuti, da diverse misure nazionali o regionali.

#### 1.2.3. Dotazione

L'iniziativa è cofinanziata con le risorse del Fondo Sociale Europeo del POR Lazio 2014/2020 ed è attuata nell'ambito dell'Asse 2 – Inclusione Sociale - Priorità di investimento 9.iv.

L'importo complessivamente stanziato è di euro 8.000.000,00 (euro ottomilioni/00), a valere sull'esercizio finanziario 2020.

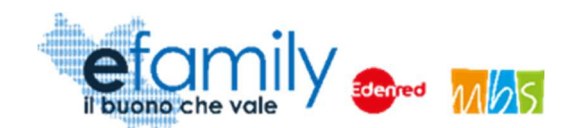

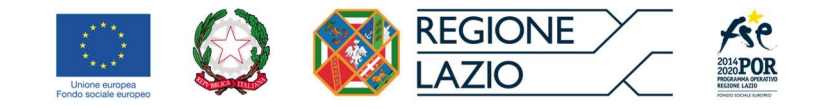

## 1.3. Il Manuale

#### 1.3.1. Scopo

Il presente Manuale è parte integrante dell'"Avviso Pubblico contributi a sostegno dei titolari e gestori di asili nido privati autorizzati e non ancora accreditati per il periodo di emergenza epidemiologica da COVID-19" pubblicato sul sito della S.G. efamily www.efamilysg.it, sul portale istituzionale www.regione.lazio.it/rl\_formazione e sul portale www.lazioeuropa.it.

Ha l'obiettivo di supportare le imprese private che facciano richiesta dei contributi di cui al suddetto Avviso sia nella parte di compilazione della modulistica attraverso il Sistema informativo efamily, sia nell'osservanza delle procedure.

#### 1.3.2. Struttura del manuale

- Il capitolo 1 riporta le informazioni generali sulla Sovvenzione Globale, sull'Intervento in oggetto e sul Manuale di gestione delle richieste di rimborso – Presentazione delle domande di ammissione.
- Il capitolo 2 riporta le condizioni per la partecipazione all'Intervento, gli impegni che il richiedente deve assumersi al momento della presentazione delle Domande e descrive le modalità di gestione delle comunicazioni ufficiali e delle eventuali restituzioni.
- Il capitolo 3 definisce e descrive lo strumento e le modalità che il Richiedente deve utilizzare per la presentazione delle domande.

## 2. Condizioni per la partecipazione all'Avviso e la richiesta dei contributi

## 2.1. Soggetti ammessi a presentare domanda di contributo

Possono presentare Domanda di ammissione:

- a) Imprese private che gestiscono asili nido privati autorizzati, inclusi nidi aziendali, limitatamente ai posti nido non eventualmente coperti da convenzione, appalto o concessione con Enti pubblici;
- b) Imprese private autorizzate che gestiscono asili nido pubblici in appalto, per la sola quota di posti bambino eventualmente esclusa dall'appalto stesso e riservata al mercato privato.

Sovvenzione Globale efamily

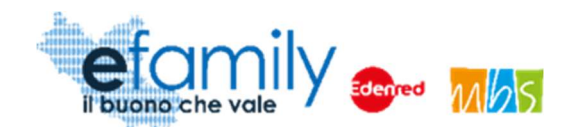

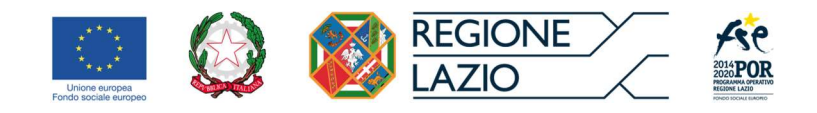

Un'impresa può presentare una sola Domanda per ogni asilo nido con le sopracitate caratteristiche di cui è titolare (i.e. un'impresa che gestisce dieci asili nido può presentare dieci domande, una sola per ciascuno).

Inoltre, è esclusa la partecipazione al presente Avviso da parte delle Imprese private titolari di asili nido accreditati relativamente ai nidi per i quali siano già risultate beneficiarie di contributi a valere sull'Avviso pubblico per contributi a sostegno dei titolari e gestori di asili nido privati accreditati per il periodo di emergenza epidemiologica da COVID-19, di cui alla Determinazione Dirigenziale n. G04937 del 28/04/2020. (i.e. un'impresa titolare di due asili nido, uno accreditato e uno no, può presentare domanda solamente per il nido non accreditato)

Le suddette imprese, al momento della presentazione della presentazione della Domanda, devono essere in possesso dei seguenti requisiti:

- risultare attive e iscritte al Registro delle Imprese, per le imprese per le quali tale adempimento sia obbligatorio;
- avere una sede operativa o di esercizio ubicate nella Regione Lazio, presso la quali svolgere le attività di cui al contributo richiesto;
- non essere in stato in stato di fallimento, di liquidazione, di cessazione di attività o di concordato preventivo e in qualsiasi altra situazione equivalente secondo la legislazione del proprio stato, ovvero di non avere in corso un procedimento per la dichiarazione di una di tali situazioni e tali circostanze non si sono verificate nell'ultimo quinquennio;
- risultare ottemperante o non assoggettabile agli obblighi di assunzione ai sensi della legge 12 marzo 1999, n. 68.

## 2.2. Massimali erogabili

I contributi concessi ammontano ad €100/mese per ogni posto nido autorizzato e non ancora accreditato, limitatamente ai posti nido non eventualmente coperti da convenzione, appalto o concessione con Enti pubblici, per un massimo di 60 posti per singolo nido.

Il contributo massimo concesso per gli interventi di cui al presente Avviso, sarà, pertanto pari a € 30.000,00 per ogni asilo nido.

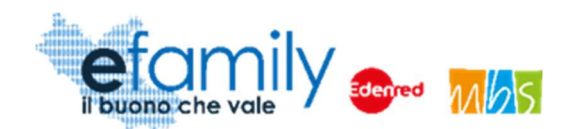

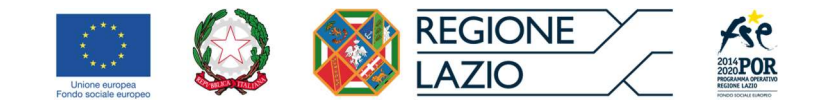

## 2.3. Tempistiche di presentazione delle domande

Le Domande di ammissione possono essere presentate, esclusivamente tramite il Sistema informativo efamily, a partire dalle ore 12:00 del giorno 19 maggio 2020 e dovranno pervenire entro e non oltre le ore 24:00 del 10 luglio 2020.

La modalità di presentazione è "a sportello", pertanto le Domande potranno essere presentate fino all'esaurimento delle risorse finanziarie disponibili.

Una volta che la Domanda sarà giudicata ammissibile i Richiedenti potranno presentare fino a tre richieste di liquidazione dei contributi presentando la relativa rendicontazione sempre tramite il Sistema informativo efamily (due rendicontazioni intermedie e una finale). In particolare:

- 1. L'impresa beneficiaria del contributo è tenuta a presentare entro il 10 giugno 2020 la rendicontazione delle spese di competenza relativa ai mesi di marzo, aprile e maggio ed effettivamente liquidate entro il 10 giugno 2020.
- 2. L'impresa beneficiaria del contributo è tenuta a presentare entro il 10 agosto 2020 la rendicontazione delle spese di competenza relativa ai mesi di giugno e luglio ed effettivamente liquidate entro il 10 agosto 2020.
- 3. Le fatture non ancora liquidate entro i termini suddetti potranno essere rendicontate entro e non oltre il 10 settembre 2020, tramite la rendicontazione finale, salvo proroghe debitamente motivate e autorizzate.

## 2.4. Motivi di esclusione

Le domande verranno escluse, a seguito di apposita istruttoria, nel caso in cui:

- 1. siano state presentate da soggetti non in possesso dei requisiti stabiliti all'art. 3 dell'Avviso Pubblico;
- 2. siano state presentate da Imprese private titolari di asili nido accreditati relativamente ai nidi per i quali siano già risultate beneficiarie di contributi a valere sull'Avviso pubblico per contributi a sostegno dei titolari e gestori di asili nido privati accreditati per il periodo di emergenza epidemiologica da COVID-19, di cui alla Determinazione Dirigenziale n. G04937 del 28/04/2020;

Sovvenzione Globale efamily

Manuale di gestione delle richieste di rimborso - Presentazione delle domande di ammissione 7

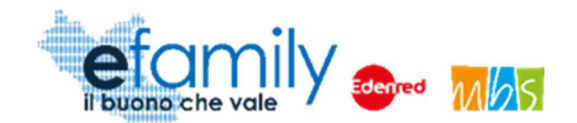

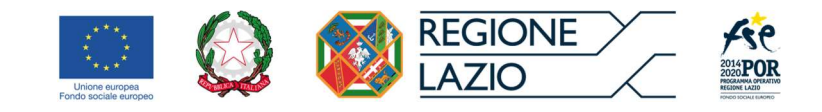

- 3. superino il costo massimo per singola richiesta fissato all'art. 6 dell'Avviso Pubblico;
- 4. non rispettino i termini stabiliti all'art. 7 dell'Avviso Pubblico;
- 5. siano state redatte secondo modalità non conformi a quelle stabilite all'art. 7 Avviso Pubblico;
- 6. manchino di uno o più documenti o siano compilati in modo errato, incompleto o illeggibile.

Pertanto, le domande presentate con modalità diverse da quella telematica previsa, tramite il sistema informativo efamily, non saranno vagliate.

Il Sistema informativo prevede dei controlli interni per evitare che si verifichino alcuni dei sopracitati casi di esclusione.

Il Sovventore Globale si riserva di chiedere integrazioni o rettifiche ai documenti prodotti tramite la PEC, indicata nella domanda di partecipazione, del Soggetto richiedente. Nel caso di mancato invio di quanto richiesto entro 5 (cinque) giorni lavorativi dalla data di ricezione della richiesta di integrazioni, il soggetto richiedente sarà considerato rinunciatario.

## 2.5. Costi ammissibili

Le spese ammissibili dovranno essere inerenti esclusivamente alle seguenti voci di costo che dovranno essere sostenute obbligatoriamente da parte dell'impresa beneficiaria dell'intervento:

#### AZIONE A

- Canone di Locazione;
- Spese amministrative;
- Utenze;
- Manutenzione del verde.

#### AZIONE B

- Spese di sanificazione e pulizia dei locali;
- Acquisto dei dispositivi di protezione individuale (DPI);

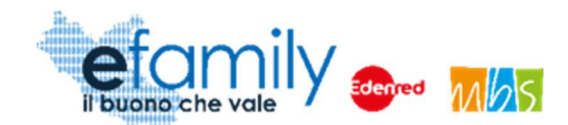

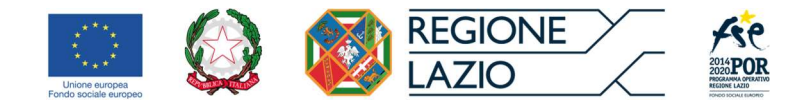

- Acquisto di materiale informatico per attività a distanza;
- Acquisto di materiali per la didattica.

Non è ammissibile l'acquisto di beni usati. Non è ammissibile il ricorso a noleggio, compresa la locazione finanziaria (c.d. leasing finanziario).

Il costo complessivo è quindi il risultato della somma dei costi diretti previsti per le suddette spese dal mese di marzo al mese di luglio 2020 compresi.

L'importo complessivo del finanziamento, assegnato in fase di ammissione, rappresenta il valore massimo che il Sovventore Globale può erogare nei confronti dei soggetti beneficiari dell'agevolazione. Eventuali importi sostenuti superiori al valore del finanziamento ammesso saranno a carico dei beneficiari stessi.

## 2.6. Modalità di comunicazione tra Richiedenti e Sovventore

Tutte le comunicazioni ufficiali tra i soggetti richiedenti/beneficiari e il Sovventore avverranno tramite l'indirizzo PEC indicato dal Richiedente al momento della presentazione delle Domande.

Nel caso in cui il Richiedente si trovi nella condizione di dover modificare l'indirizzo PEC già comunicato dovrà avvisare il Sovventore, sempre tramite PEC, all'indirizzo info@pec.efamilysg.it indicando in OGGETTO "Richiesta modifica indirizzo PEC – Domanda n. identificativo domanda di ammissione" e allegare alla comunicazione la Domanda di ammissione firmata.

Per eventuali informazioni necessarie sono a disposizione dei richiedenti che ne abbiano bisogno i seguenti servizi di supporto:

può contattare il servizio di supporto al numero verde gratuito 800.279.948 nei seguenti giorni e orari:

- Dal lunedì al venerdì: dalle 9:00 alle 12:30 e dalle 14:00 alle 17:30

oppure può scrivere una e-mail all'indirizzo info@efamilysg.it

## 2.7. Modalità e tempistiche di conservazione della documentazione

Ai sensi del Regolamento (UE) n. 1303/2013, per il presente Avviso i soggetti richiedenti/beneficiari si

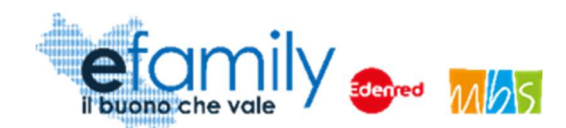

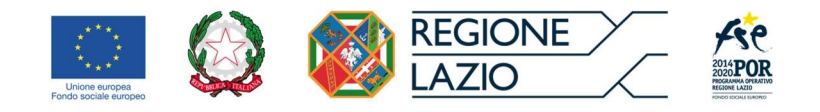

impegnano a conservare la documentazione e a renderla disponibile su richiesta alla CE e alla Corte dei Conti Europea nel rispetto della tempistica e delle modalità previste dall'art.140 del Regolamento (UE) n. 1303/2013 e della normativa nazionale vigente.

La decorrenza di detti periodi è sospesa in caso di procedimento giudiziario o su richiesta debitamente motivata della CE.

Con riferimento alle modalità di conservazione, i documenti vanno conservati sotto forma di originali o di copie autenticate, o su supporti per i dati comunemente accettati, comprese le versioni elettroniche di documenti originali o i documenti esistenti esclusivamente in versione elettronica.

I richiedenti/beneficiari sono tenuti alla istituzione di un fascicolo di operazione contenente la documentazione tecnica e amministrativa (documentazione di spesa e giustificativi). In tal caso, i sistemi informatici utilizzati soddisfano gli standard di sicurezza accettati che garantiscono che i documenti conservati rispettino i requisiti giuridici nazionali e siano affidabili ai fini dell'attività di audit.

#### 2.8. Revoche e restituzioni

In caso di inosservanza di uno o più obblighi posti a carico del soggetto attuatore ed in coerenza di quanto previsto dalla D.D. n. B06163 del 17/09/2012, il Sovventore Globale, previa diffida a adempiere, procederà alla revoca del finanziamento e all'eventuale recupero delle somme erogate, fatto salvo il contributo calcolato relativo alla porzione di attività realizzata, solo nel caso in cui tale attività risulti autonomamente utile e significativa rispetto allo scopo del finanziamento.

Come previsto dall'art. 8 dell'Atto unilaterale d'impegno (allegato c) che il richiedente sottoscrive al momento della presentazione della Domanda: Il Richiedente si impegna ad effettuare la restituzione delle somme non utilizzate o non riconosciute ammissibili a seguito dei controlli effettuati dal Sovventore Globale in qualità di Organismo Intermedio e/o dalla Regione Lazio ai sensi dell'art. 15 dell'Avviso, entro 90 gg. dal termine dell'intervento mediante versamento sulle seguenti coordinate: IBAN: IT 81 S 03032 01600 010000063893, Cin: S ABI: 03032 CAB: 01600 - intestato a Edenred Italia Srl, con l'indicazione della seguente causale di versamento "Restituzione parte finanziamento ricevuto Domanda ID n. inserire il numero identificativo della Domanda approvata - S.G. efamily".

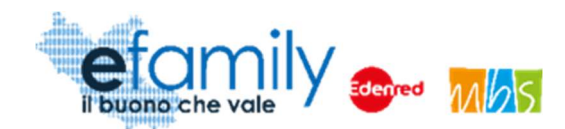

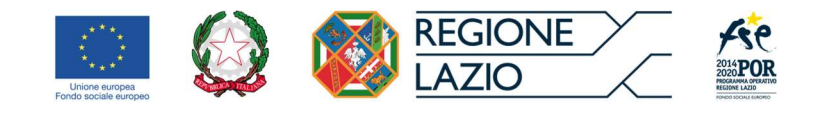

## 3. Strumenti e modalità di presentazione ed invio delle Domande di ammissione

Il Sistema informativo efamily è lo strumento informatico che il Richiedente dovrà utilizzare per tutte le fasi dell'Intervento, dalla presentazione della Domanda di partecipazione alla richiesta di liquidazione del contributo e al caricamento delle relative rendicontazioni.

Il sistema è disponibile al seguente link: http://gestionale.efamilysg.it/

A Seguire, una guida dettagliata di tutte le fasi del processo di presentazione della Domanda di ammissione.

## 3.1. Registrazione al Sistema

1.1

L'impresa che intenda presentare Domanda di ammissione per l'Avviso Pubblico dovrà innanzitutto registrarsi sul Sistema informativo efamily tramite l'apposito form d'iscrizione disponibile al seguente link: https://gestionale.efamilysg.it/registrati.html

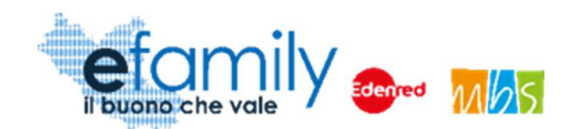

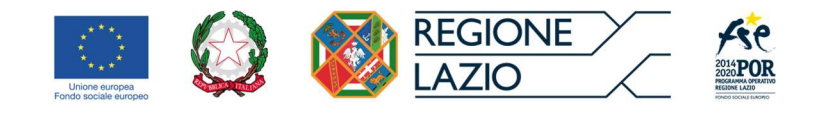

FIG. 1 – FORM D'ISCRIZIONE

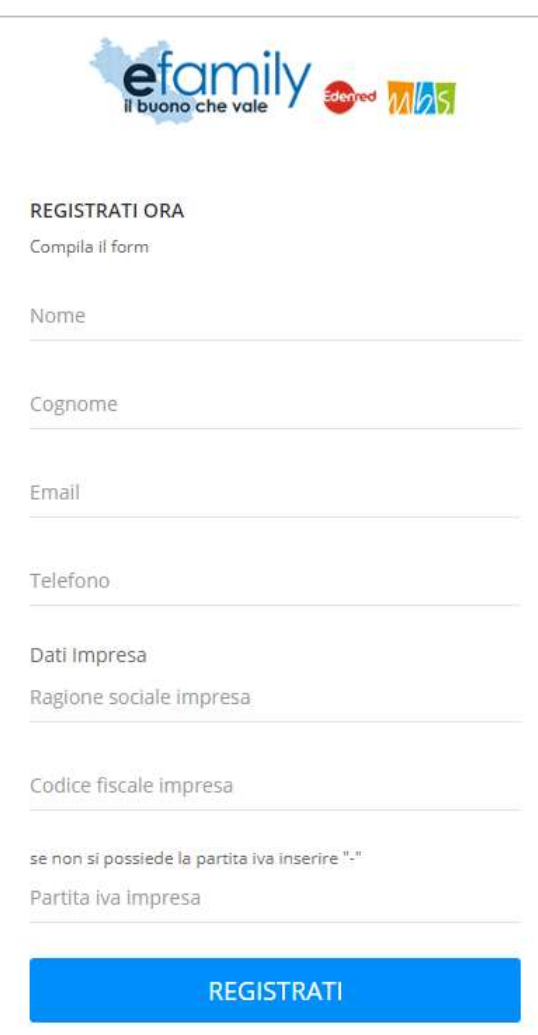

Come è possibile vedere in fig. 1 il form d'iscrizione prevede che il Richiedente compili i seguenti campi:

- Nome
- Cognome
- E-mail
- Telefono
- Ragione sociale dell'impresa
- Codice fiscale dell'impresa
- Partita iva dell'impresa

Sovvenzione Globale efamily

Contributi a sostegno dei titolari e gestori di asili nido privati autorizzati e non ancora accreditati per il periodo di emergenza epidemiologica da COVID-19

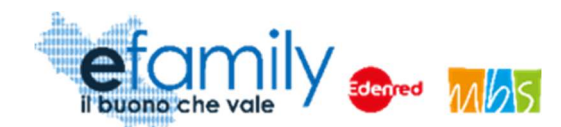

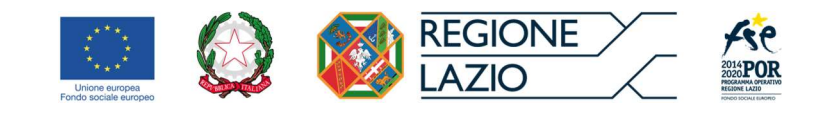

#### ATTENZIONE: Non sarà più possibile modificare la Ragione sociale, il Codice Fiscale e la P.Iva indicati in fase di iscrizione.

Il sistema effettua un controllo di univocità sia sull'indirizzo e-mail che sul Codice Fiscale dell'impresa. Pertanto, per una stessa impresa potrà essere effettuata una sola registrazione e con un unico indirizzo e-mail.

Nel caso in cui si provi ad effettuare una registrazione con un'e-mail o una combinazione di Codice Fiscale e P.Iva già registrati il sistema segnalerà l'errore e reindirizzerà l'utente sulla pagina di login (Fig. 2).

In caso in cui l'utente abbia dimenticato la password e smarrito la mail di registrazione sarà possibile richiederne una nuova cliccando sul pulsante "Password dimenticata?" nella pagina di login (Fig. 2).

Una volta compilati i dati e cliccato sul pulsante "REGISTRATI" il sistema presenterà un messaggio di conferma ed invierà, alla mail indicata, le credenziali d'accesso al Sistema.

Per accedere al Sistema il richiedente dovrà inserire le credenziali ricevute nella schermata di login, disponibile al seguente link: https://gestionale.efamilysg.it/

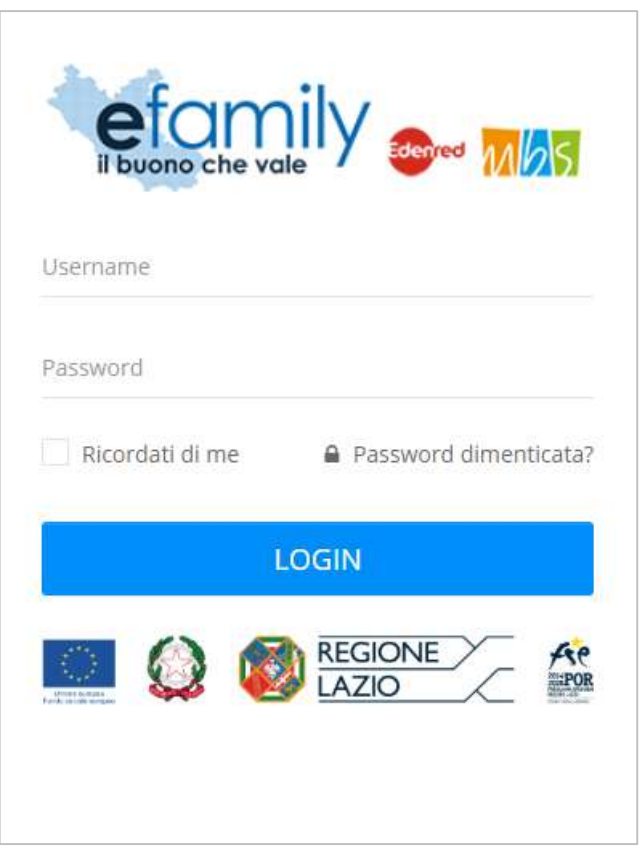

FIG. 2 – PAGINA DI LOGIN

## 3.2. Anagrafica impresa richiedente

Un'impresa può presentare più Domande, una per ciascun asilo nido di cui è titolare. Pertanto, per evitare che

Sovvenzione Globale efamily Contributi a sostegno dei titolari e gestori di asili nido privati autorizzati e non ancora accreditati per il periodo di emergenza epidemiologica da COVID-19 Manuale di gestione delle richieste di rimborso - Presentazione delle domande di ammissione 13

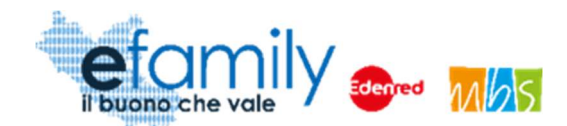

1.1

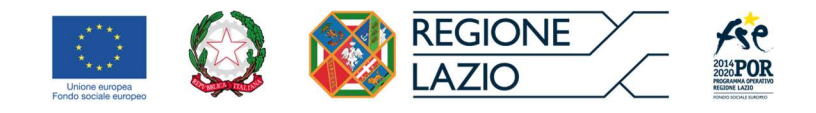

il richiedente debba compilare tutte le volte le stesse informazioni, il Sistema prevede che si inseriscano i dati relativi all'impresa una solo volta, nelle apposite sezioni.

Le informazioni contenute in "Anagrafica impresa richiedente" (tranne la Ragione sociale, il Codice Fiscale e la P.Iva) potranno essere modificate in qualsiasi momento, anche direttamente all'atto di presentazione della Domanda.

Una volta effettuato l'accesso, prima di poter presentare le Domande di ammissione, il Richiedente dovrà quindi compilare le sezioni "Anagrafica impresa" e "Dichiarazione Deminimis". È possibile accedere alla sezione "Anagrafica impresa" cliccando sull'apposito campo del menu di sistema (Fig. 3).

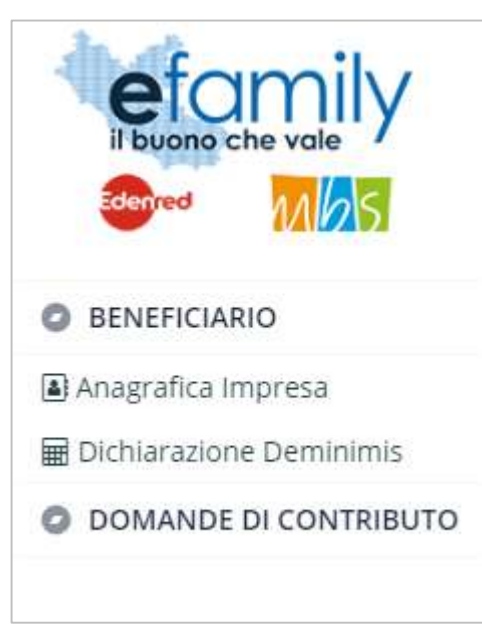

FIG. 3 – MENU DI SISTEMA

Per procedere alle fasi successive della presentazione della Domanda è necessario compilare tutti i campi presenti (Fig. 4). È possibile interrompere la compilazione e riprenderla in qualunque momento salvando i dati mediante l'apposito pulsante "Salva", in alto a destra (Fig. 4)

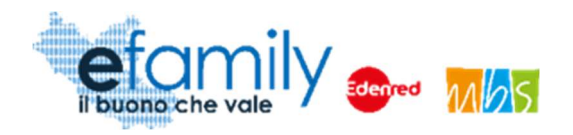

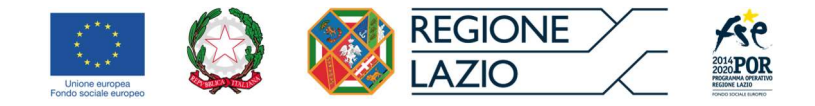

#### FIG. 4 – ANAGRAFICA IMPRESA RICHIEDENTE

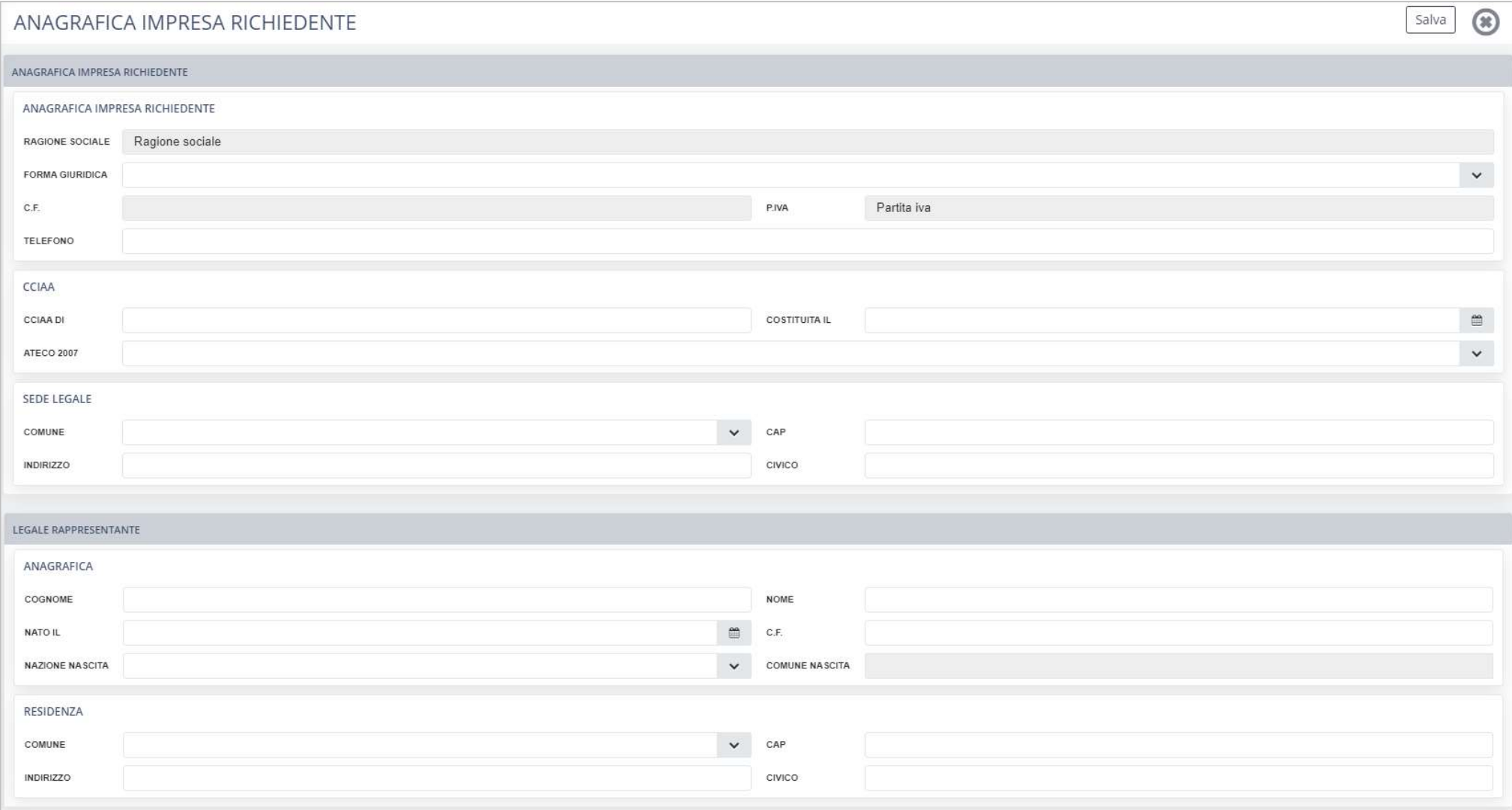

Sovvenzione Globale efamily

Contributi a sostegno dei titolari e gestori di asili nido privati autorizzati e non ancora accreditati per il periodo di emergenza epidemiologica da COVID-19

#### Manuale di gestione delle richieste di rimborso - Presentazione delle domande di ammissione 15

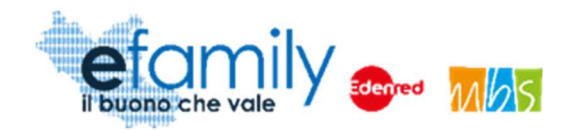

1.1

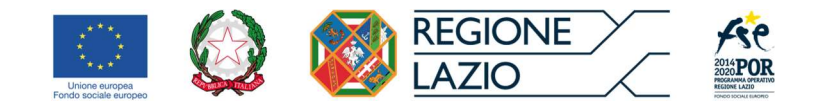

Si forniscono alcune indicazioni utili alla compilazione:

- I campi dell'area CCIAA, relativi all'iscrizione al Registro Imprese sono da compilare unicamente se il Richiedente è un'impresa per la quale tale adempimento è obbligatorio.
- Per una migliore comprensione del funzionamento dei campi con menu a tendina (ad esempio: "Forma giuridica", "Ateco", "Comune", ecc.) si riporta la figura 5, a seguire.

| <b>FORMA GIURIDICA</b> | socie                                                        |
|------------------------|--------------------------------------------------------------|
| C.F.                   | 1.2.10 - Società semplice                                    |
| TELEFONO               | 1.2.20 - Società in nome collettivo                          |
|                        | 1.2.30 - Società in accomandita semplice                     |
| <b>CCIAA</b>           | 1.2.40 - Studio associato e Società di professionisti        |
| <b>CCIAA DI</b>        | 1.2.50 - Società di fatto o irregolare, comunione ereditaria |
| <b>ATECO 2007</b>      | 1.3.10 - Società per azioni                                  |
|                        | 1.3.20 - Società a responsabilità limitata                   |

FIG. 5 – MENU A TENDINA

Come è possibile osservare, cominciando a scrivere "socie" nel campo il sistema riporta nel menu a tendina i risultati che comprendono il testo digitato.

 Il Sistema prevede l'inserimento del "Comune di nascita" del legale rappresentante unicamente se la "Nazione di nascita" è l'Italia. In caso contrario il campo sarà bloccato e non sarà richiesta la compilazione.

Una volta ultimata la compilazione è possibile salvare i dati caricati e proseguire alla sezione seguente, "Dichiarazione Deminimis" (Si raccomanda comunque di salvare spesso durante la compilazione, utilizzando l'apposito pulsante, per evitare di perdere i dati caricati.).

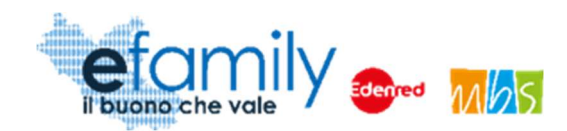

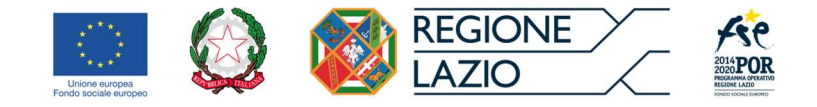

## 3.3. Dichiarazioni "de minimis"

1.1

È possibile accedere a questa sezione cliccando sul relativo campo nel menu di sistema (Fig. 3). Per informazioni specifiche sui contenuti della dichiarazione "de minimis" si rimanda al relativo approfondimento "Istruzioni per la compilazione della dichiarazione "de minimis"" disponibile nella sezione "Manuali" del sito www.efamilysg.it.

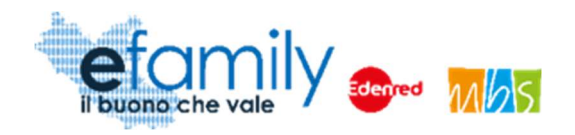

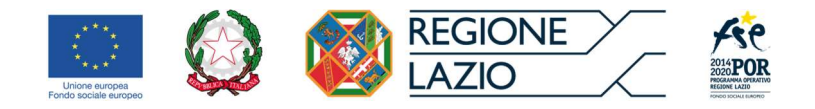

#### FIG. 6 – DICHIARAZIONI DE MINIMIS

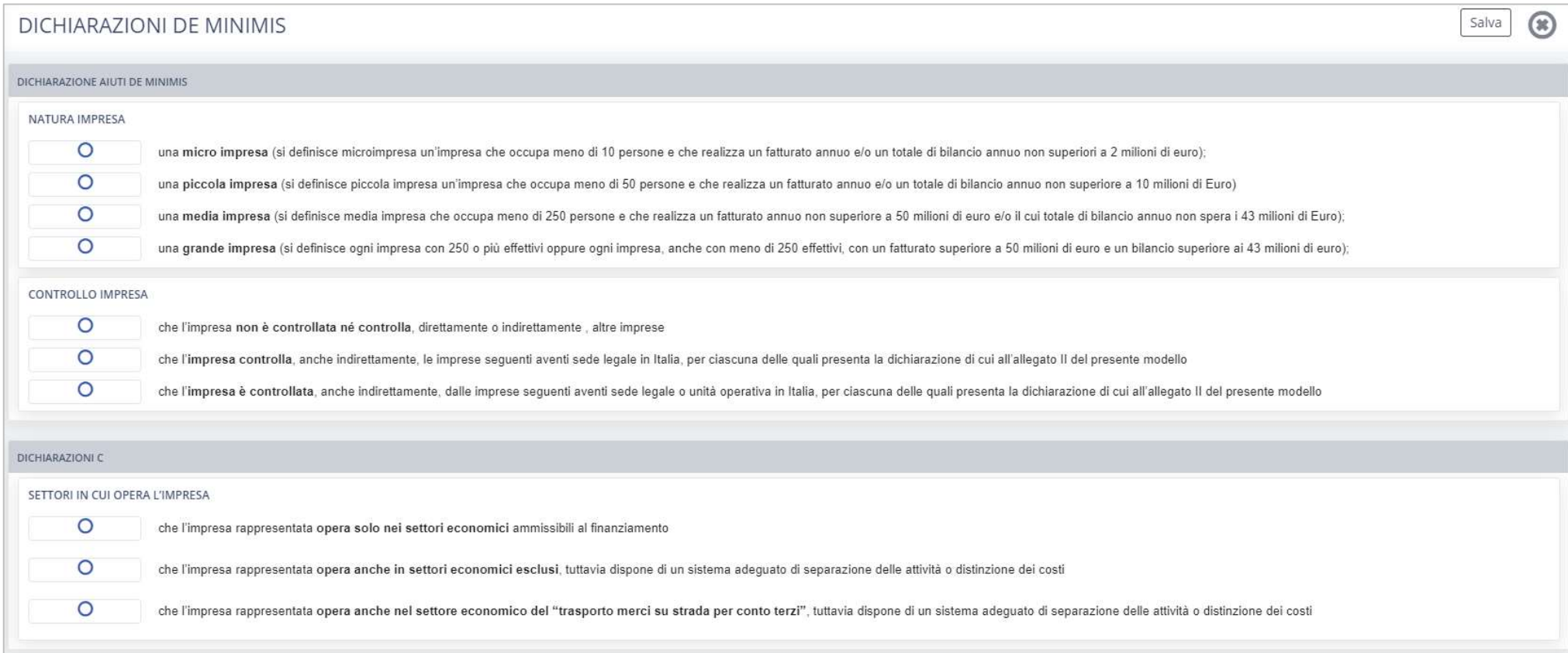

#### Sovvenzione Globale efamily

Contributi a sostegno dei titolari e gestori di asili nido privati autorizzati e non ancora accreditati per il periodo di emergenza epidemiologica da COVID-19 Manuale di gestione delle richieste di rimborso - Presentazione delle domande di ammissione 18

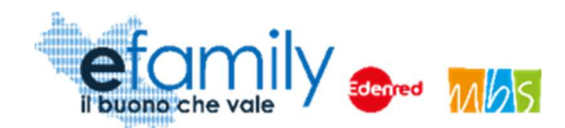

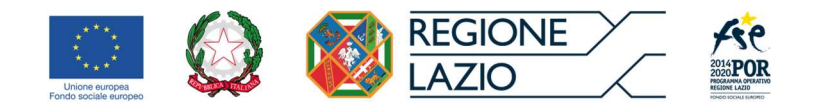

La sezione contiene le informazioni relative all'impresa della dichiarazione "de minimis", parte integrante della Domanda di ammissione (Allegato A). Ulteriori informazioni relative alla dichiarazione "de minimis" saranno compilate direttamente al momento della presentazione della Domanda.

## ATTENZIONE: È possibile modificare liberamente le informazioni inserite in questa sezione fino al momento della generazione della prima Domanda di ammissione. Da quel momento in avanti non sarà più possibile modificare questa sezione.

Il Richiedente deve selezionare una voce in ciascuna delle tre aree presenti (Natura impresa, Controllo impresa, Settori in cui opera l'impresa). Nel caso in cui si dichiari, nell'area "Controllo impresa", che l'impresa controlla o è controllata comparirà un box aggiuntivo con il riepilogo dei dati delle imprese controllate o controllanti.

#### FIG. 7 – ANAGRAFICA IMPRESA CONTROLLATA/CONTROLLANTE

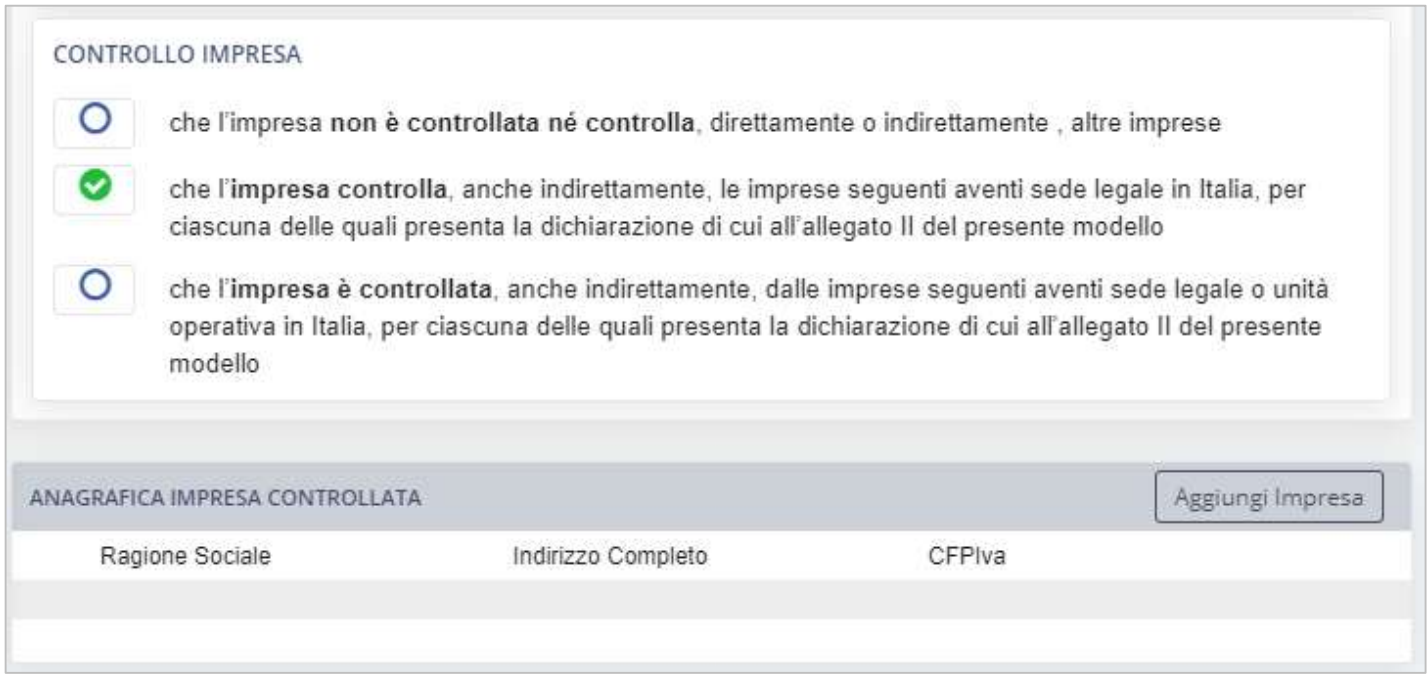

Cliccando sul pulsante "Aggiungi impresa" comparirà un popup in cui inserire i dati dell'impresa controllata o controllante, come da figura seguente.

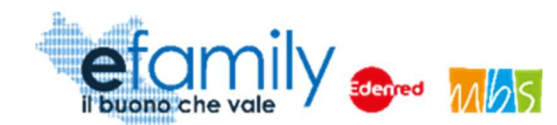

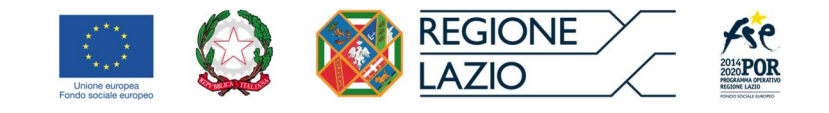

FIG. 8 – DATI IMPRESA CONTROLLATA/CONTROLLANTE

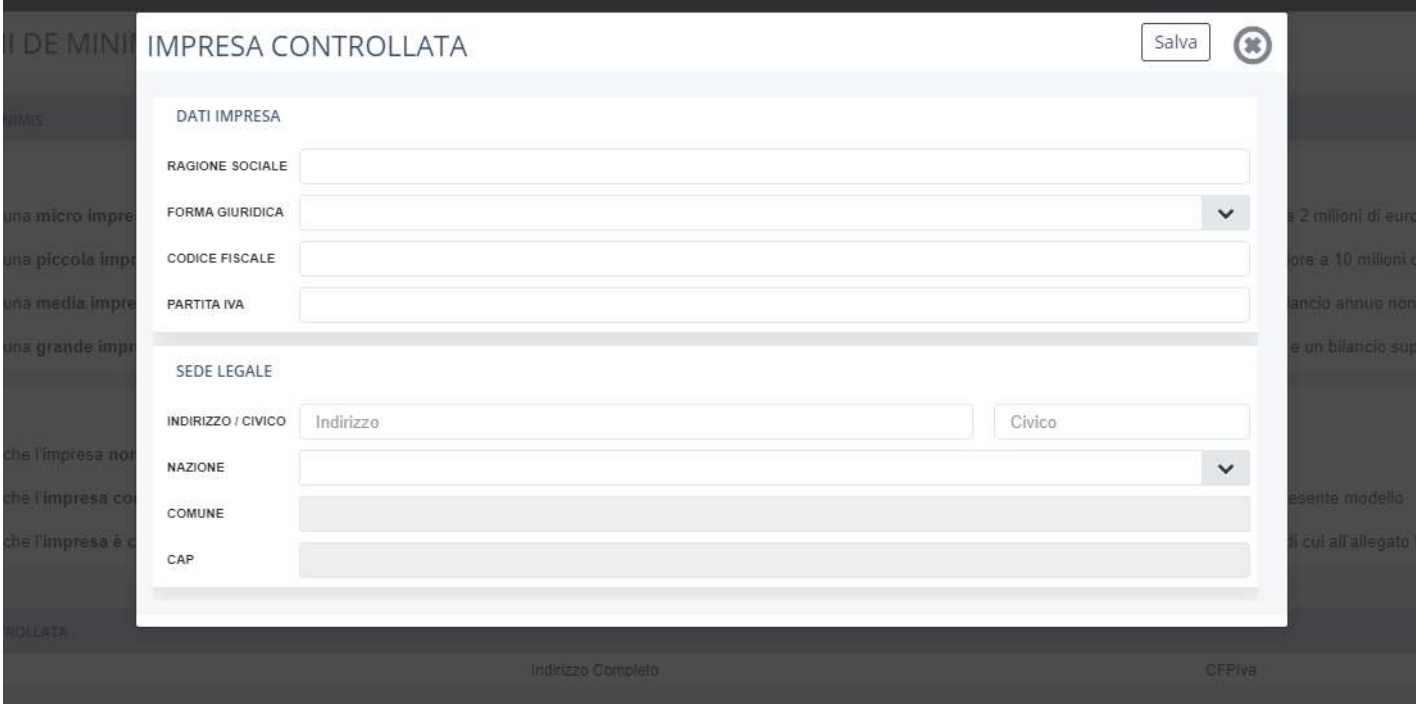

Sarà necessario ripetere la procedura per elencare tutte le imprese controllate o controllanti.

Una volta ultimata la compilazione di tutti i campi sarà possibile salvare utilizzando l'apposito pulsante "Salva", in alto a destra (Fig. 6) e poi procedere alla compilazione della Domanda.

## 3.4. Presentazione della Domanda di ammissione

Una volta completata la compilazione delle sezioni precedenti sarà possibile procedere alla presentazione della domanda cliccando su "Domande di contributo" dal menu di sistema.

> **BENEFICIARIO O DOMANDE DI CONTRIBUTO** Domande di contributo

FIG. 9 – MENU DI SISTEMA.2

Sovvenzione Globale efamily

Contributi a sostegno dei titolari e gestori di asili nido privati autorizzati e non ancora accreditati per il periodo di

emergenza epidemiologica da COVID-19

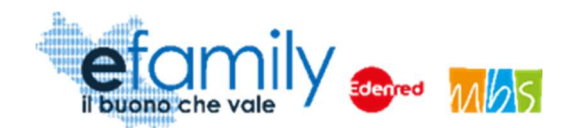

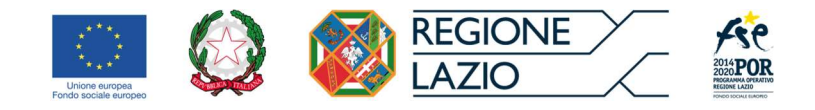

Si aprirà una scherma con l'elenco delle Domande presentate ed alcune informazioni riepilogative. In particolare, l'elenco riporterà lo "stato" delle Domande:

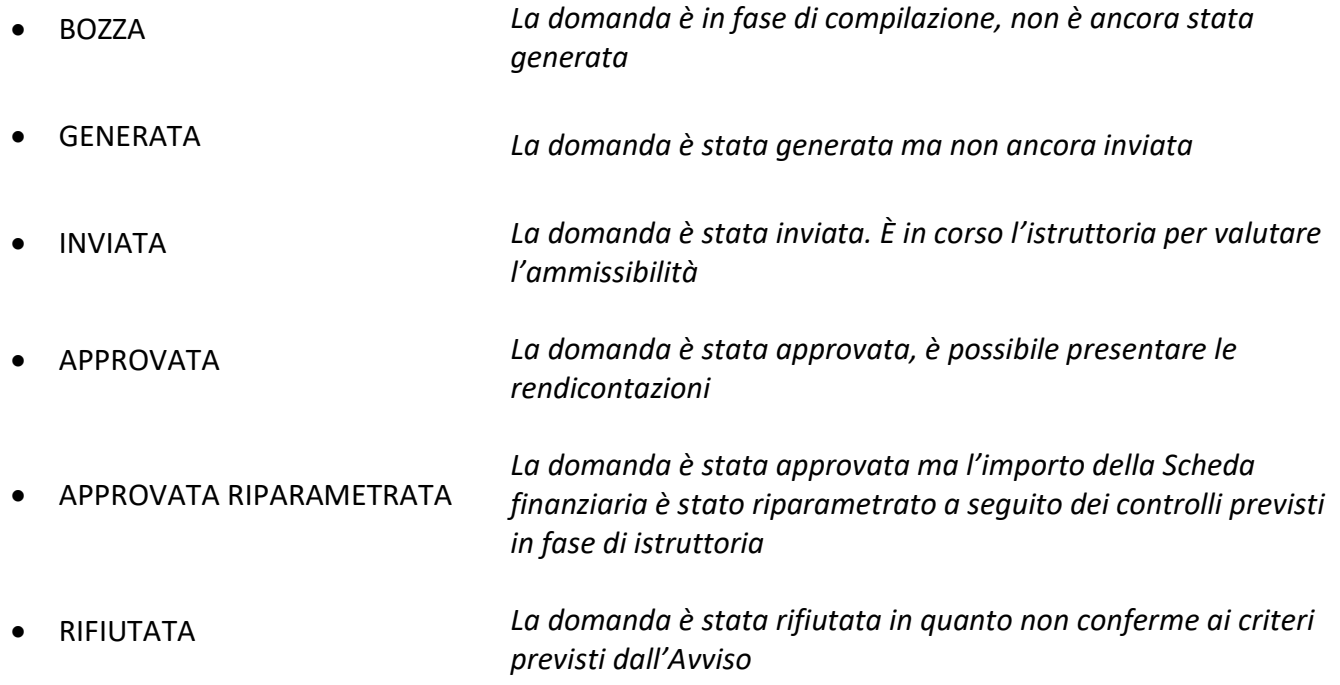

#### 3.4.1. Domanda di contributo

Cliccando sul pulsante | Aggiungi una domanda di contributo | in alto a destra, è possibile presentare una nuova Domanda. Si aprirà la schermata "Domanda di contributo" (Fig. 10), dove sarà possibile compilare i campi specifici della Domanda di ammissione e la Scheda finanziaria (Allegato B) dove riportare, per ciascuna voce di spesa prevista dall'Avviso, il budget del contributo che sarà richiesto per l'arco temporale stabilito (5 mesi, da marzo a luglio 2020).

Anche in questo caso si potrà uscire in qualunque momento dopo aver cliccato sul pulsante "Salva", in alto a destra (Fig. 10) per riprendere la compilazione in un secondo momento. La Domanda sarà salvata con stato BOZZA. SI raccomanda sempre di salvare frequentemente durante la compilazione per evitare di perdere le informazioni già inserite.

1.1

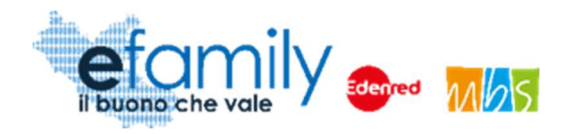

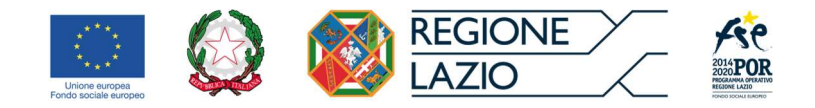

#### FIG. 10 DOMANDA DI CONTRIBUTO

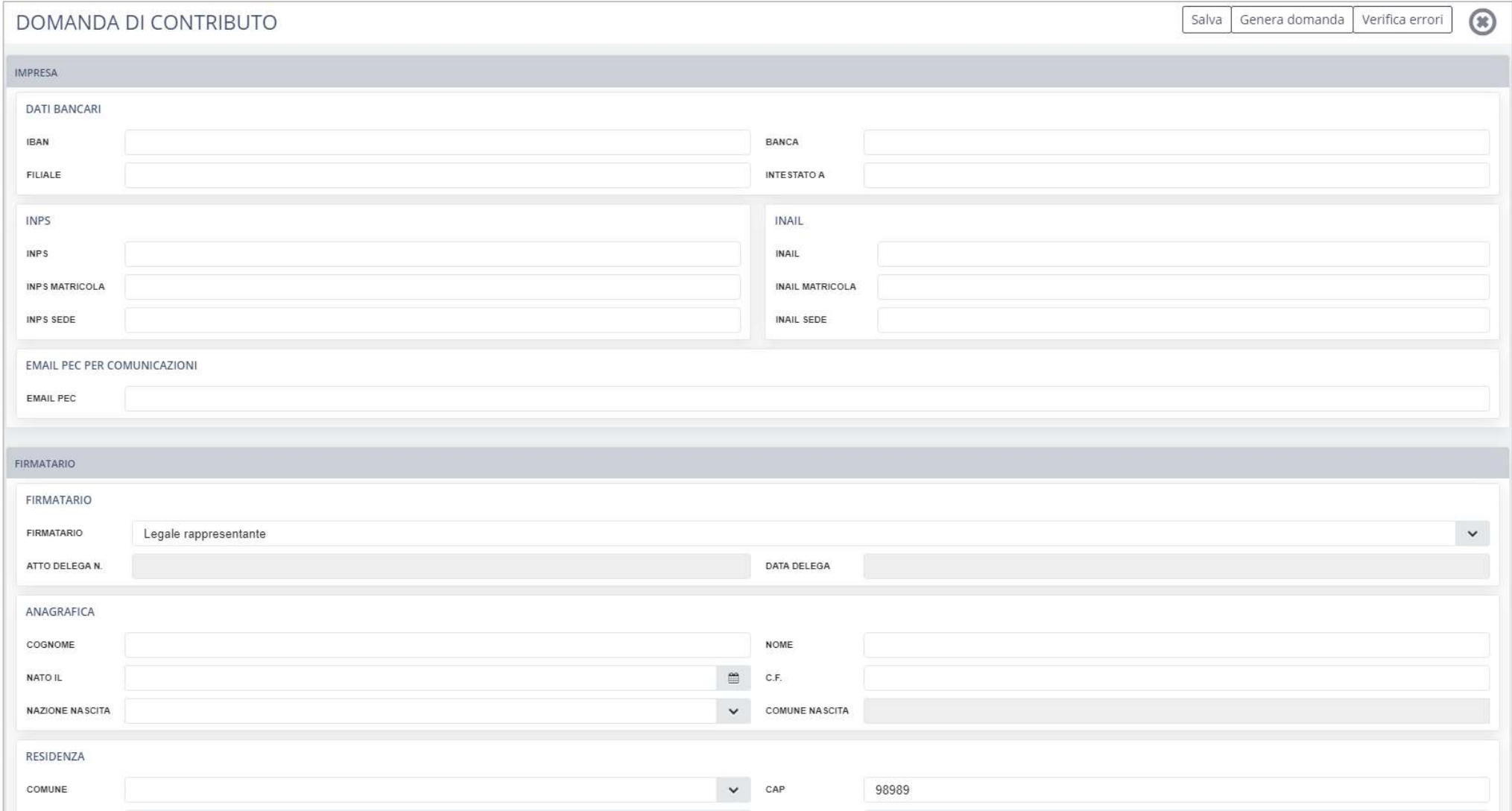

#### Sovvenzione Globale efamily

Contributi a sostegno dei titolari e gestori di asili nido privati autorizzati e non ancora accreditati per il periodo di emergenza epidemiologica da COVID-19

Manuale di gestione delle richieste di rimborso - Presentazione delle domande di ammissione 22

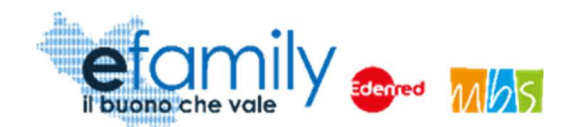

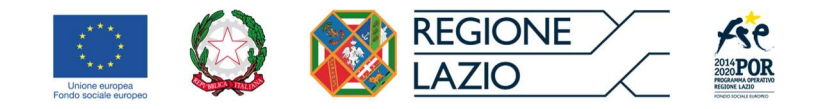

In qualunque momento della compilazione è possibile cliccare sul pulsante "Verifica errori", in alto a destra, per ricevere un report dal sistema su tutti gli errori di compilazione o i campi mancanti. Lo stesso report verrà comunque presentato al momento della generazione della domanda.

Questa sezione è suddivisa in cinque aree:

- Impresa
- Firmatario
- Nido
- Dichiarazioni B e Dichiarazioni D (relative alla Dichiarazione "de minimis")
- Scheda finanziaria (Allegato B).

L'area "Impresa" riporta i campi relativi all'impresa richiedente ma specifici per ogni potenziale Domanda presentata (singolo asilo nido gestito).

- I DATI BANCARI qui indicati saranno le coordinate alle quali il Sovventore effettuerà il bonifico del contributo una volta approvata la richiesta di liquidazione e la relativa rendicontazione.
- I campi INPS e INAIL da indicare si riferiscono alle posizioni relative ai lavoratori dell'asilo nido per i quali si sta presentando Domanda. In particolare, il primo campo "INPS"/"INAIL" pur essendo un campo obbligatorio è considerato campo libero, in cui il richiedente può inserire eventuali riferimenti particolari della sua posizione INPS o INAIL.
- Nel campo EMAIL PER COMUNICAZIONI è necessario indicare l'indirizzo PEC verso il quale il Sovventore invierà tutte le comunicazioni ufficiali relative al presente Intervento, anche le notifiche di aggiornamento della Domanda presentata (Richieste di integrazioni, Approvazione della domanda, ecc.).

L'area "Firmatario" riporta i capi relativi alla persona che firmerà la Domanda di ammissione.

Nel primo campo il Richiedente deve indicare se la Domanda sarà firmata dal Legale Rappresentante

Sovvenzione Globale efamily

Contributi a sostegno dei titolari e gestori di asili nido privati autorizzati e non ancora accreditati per il periodo di emergenza epidemiologica da COVID-19

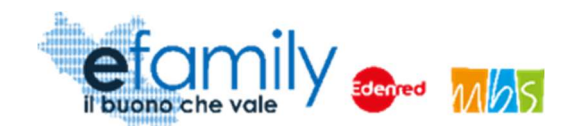

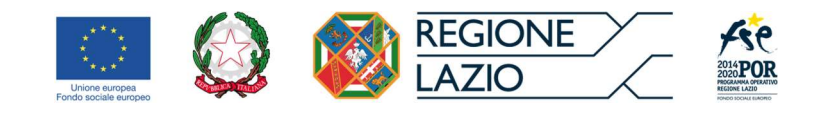

dell'impresa o da un suo delegato. Di default il campo è impostato come "Legale Rappresentante" e i dati anagrafici e di residenza sono già compilati automaticamente copiando le informazioni inserite nella sezione "Anagrafica impresa".

 Nel caso si selezioni "Delegato" andranno indicati anche il numero identificativo dell'atto di delega e la data dello stesso. Inoltre, al momento dell'invio della Domanda, andranno caricati anche il documento d'identità del delegato e l'atto di delega firmato. Il sistema effettua un controllo sul C.F. per evitare che venga selezionato "Delegato" senza sostituire i dati anagrafici del Legale Rappresentante.

L'area "Nido" contiene i campi relativi all'asilo nido relativamente al quale si sta presentando Domanda.

- È necessario indicare la denominazione dell'asilo nido, un contatto telefonico ed un contatto e-mail. Al contatto e-mail qui riportato saranno inviate, per conoscenza, tutte le notifiche di sistema trasmesse anche all'indirizzo PEC sopraindicato.
- Il richiedente deve indicare a quale delle due tipologie previste dall'Avviso appartiene l'asilo nido per il quale si presenta la domanda (Privato autorizzato / Pubblico in appalto)
- In POSTI AUTORIZZATI il Richiedente deve indicare il numero di posti previsti dall'Atto autorizzativo, il numero dell'Atto e la data.
- In QUOTA DEI POSTI AUTORIZZATI IN CONVENZIONE/APPALTO/CONCESSIONE (ANNO EDUCATIVO 2019/2020) il Richiedente dovrà indicare l'eventuale numero di posti in convenzione, appalto o concessione e il Comune (o il Municipio per il comune di Roma) con il quale ha stipulato la convenzione. Nel caso la struttura non abbia posti in convenzione è necessario indicare "0". Il Sistema calcolerà automaticamente, come differenza tra i posti autorizzati e i posti in concessione, il numero dei posti autorizzati non coperti da convenzione. Sulla base di questi ultimi il Sistema calcolerà il contributo massimo richiedibile secondo quanto indicato dall'Avviso Pubblico e al capitolo 2.2 del presente Manuale.

Nell'area "Dichiarazioni B" relativa alla Dichiarazione "de minimis" il Richiedente dovrà indicare l'Anno fiscale dell'impresa indicando la data inizio e la data fine dell'esercizio finanziario in corso.

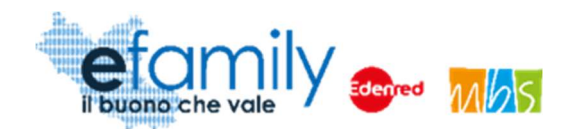

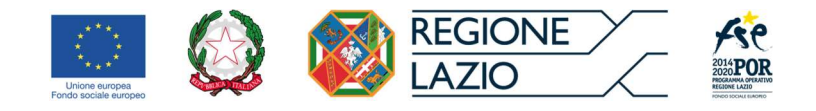

 In RISPETTO DEL MASSIMALE, il richiedente dovrà indicare se all'impresa sono stati concessi aiuti "de minimis" nei tre anni precedenti. Nel caso selezioni "SONO STATI CONCESSI" si aprirà una nuova area "Specifica aiuti di stato ricevuti (de minimis)" (Fig. 11) dove sarà possibile riportare il dettaglio degli aiuti ricevuti cliccando sul pulsante "Aggiungi de minimis". La procedura andrà ripetuta per ciascun aiuto "de minimis" ricevuto (Fig. 12).

#### FIG. 11 – SPECIFICA AIUTI DI STATO RICEVUTI

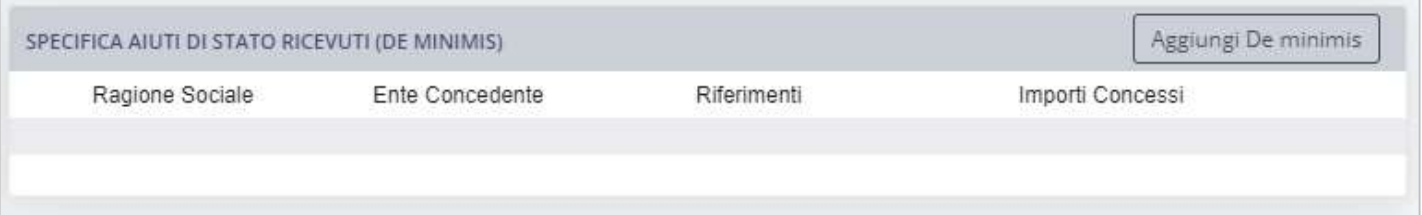

FIG. 12 – SPECIFICA AIUTI DI STATO RICEVUTI\_2

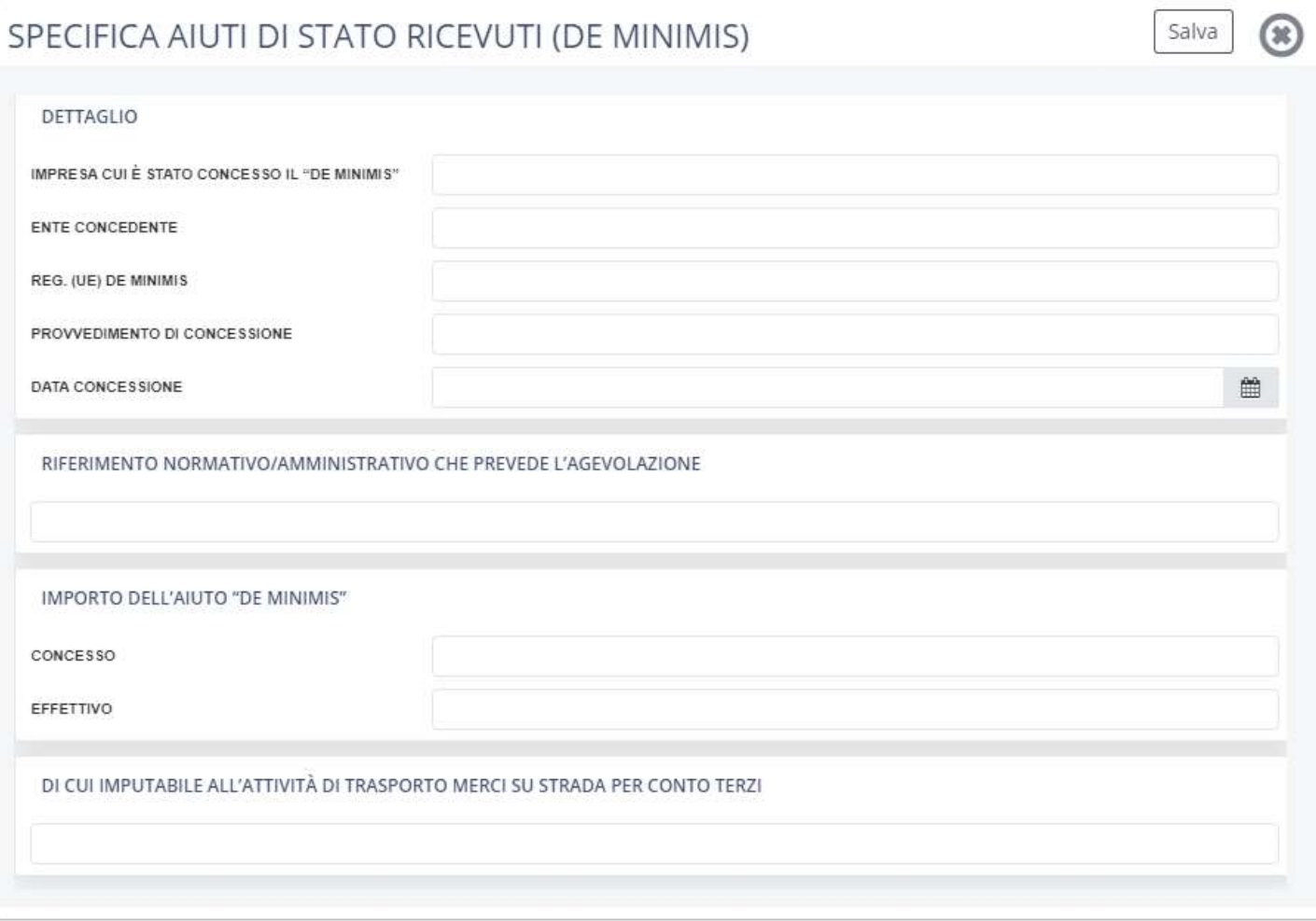

#### Sovvenzione Globale efamily

Contributi a sostegno dei titolari e gestori di asili nido privati autorizzati e non ancora accreditati per il periodo di emergenza epidemiologica da COVID-19

Manuale di gestione delle richieste di rimborso - Presentazione delle domande di ammissione 25

1.1

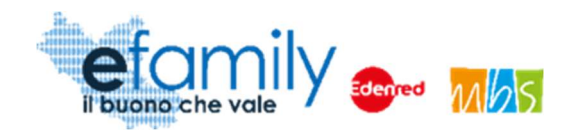

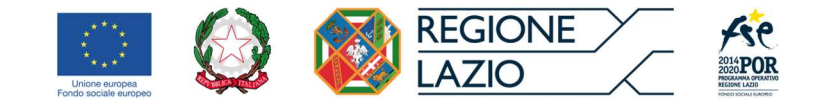

 In DICHIARAZIONI D il richiedente dovrà indicare se ha ricevuto aiuti di stato in riferimento agli stessi "costi ammissibili" del presente Intervento, indicato nell'Avviso Pubblico e al capitolo 2.5 del presente Manuale. Similmente alla sezione precedente, nel caso si selezioni "ha beneficiato" comparirà una nuova area "Specifiche cumulo" (Fig. 13) in cui sarà possibile indicare il dettaglio degli aiuti ricevuti relativamente agli stessi costi ammissibili, cliccando sul pulsante "aggiungi" (Fig. 14).

FIG. 13 – SPECIFICHE CUMULO

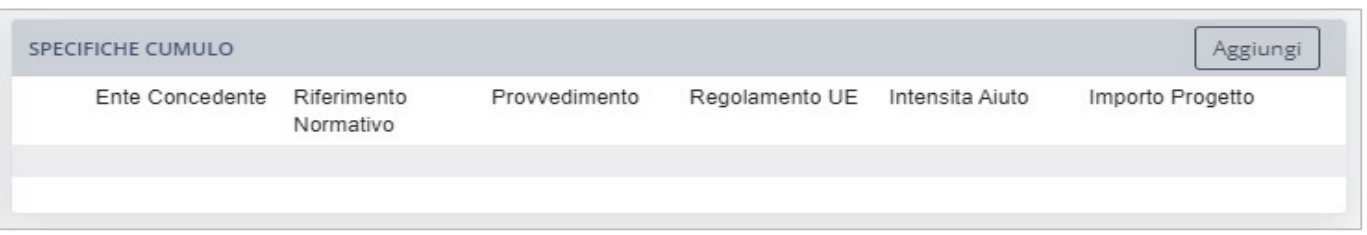

#### FIG. 14 - SPECIFICHE CUMULO 2

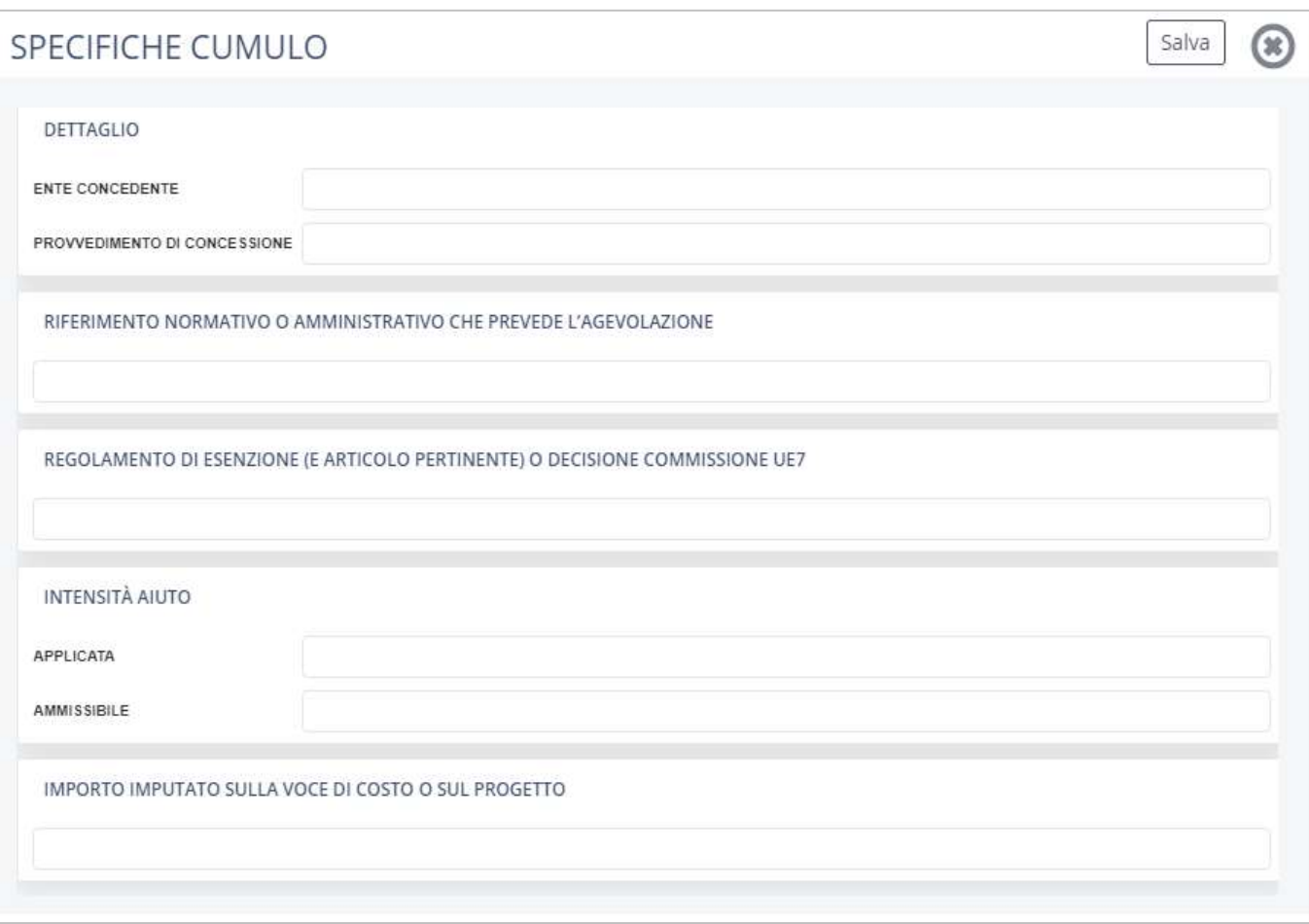

Contributi a sostegno dei titolari e gestori di asili nido privati autorizzati e non ancora accreditati per il periodo di

emergenza epidemiologica da COVID-19

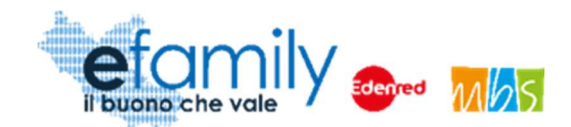

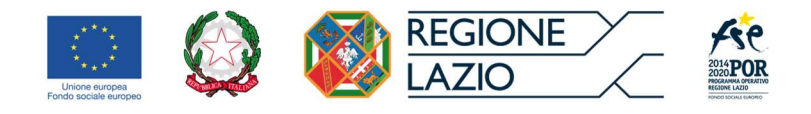

Infine, nell'area "Allegato B" (Fig. 15) il richiedente dovrà compilare la Scheda finanziaria dei contributi richiesti, suddivisa per le voci di spesa definite dall'Avviso Pubblico.

Si ricordo che il TOTALE della Scheda finanziaria rappresenta il valore massimo che il Sovventore Globale può erogare nei confronti dei soggetti beneficiari dell'agevolazione. Pertanto, una volta approvata la domanda, il richiedente non potrà presentare richieste di liquidazione per importi totali superiori al valore complessivo della Scheda finanziaria qui compilata.

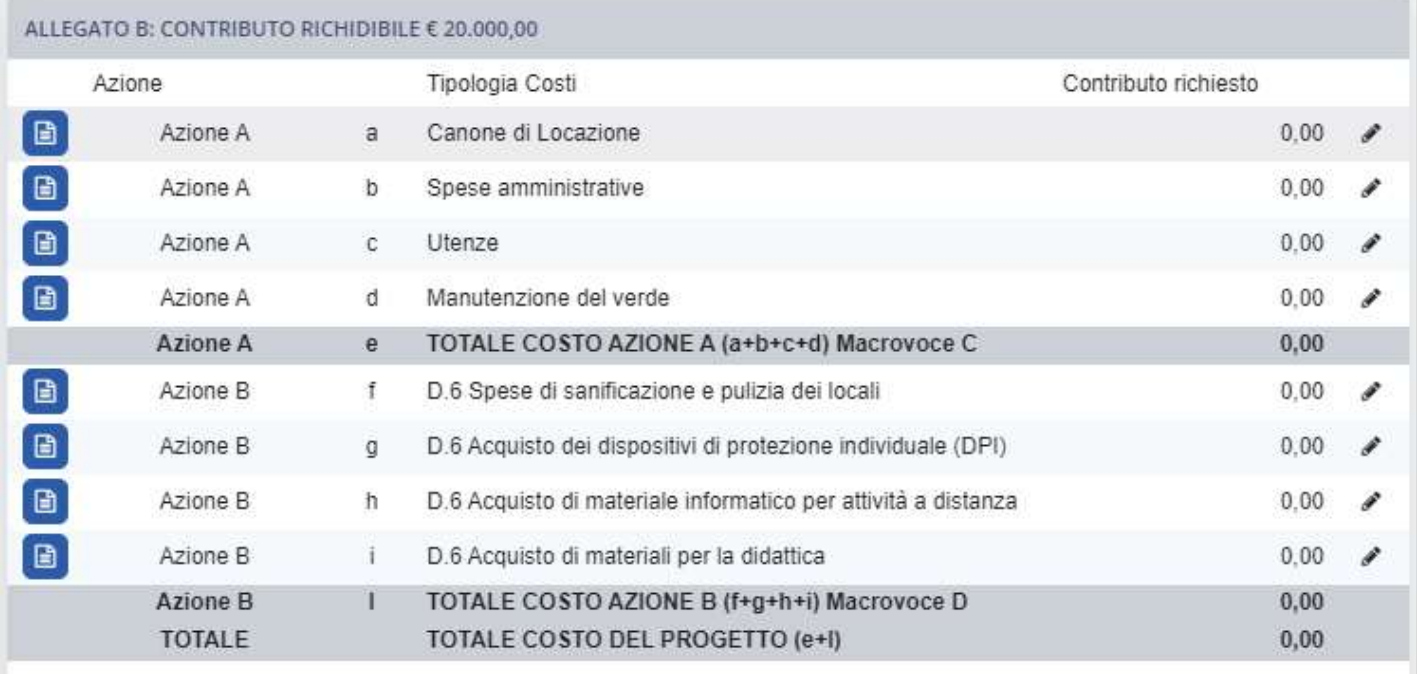

FIG. 15 – ALLEGATO B - SCHEDA FINANZIARIA

- Una volta compilati i campi relativi ai posti autorizzati nell'area "NIDO" il sistema calcolerà automaticamente il contributo massimo richiedibile che comparirà nel titolo di questa sezione (Nell'esempio in Fig. 15: "Contributo richiedibile € 20.000,00" calcolato sulla base di un numero di posti/bambino autorizzati NON in convenzione corrispondente a 40).
- È possibile compilare ciascuna voce di spesa cliccando sul pulsante in corrispondenza di ciascuna riga della Scheda.

Contributi a sostegno dei titolari e gestori di asili nido privati autorizzati e non ancora accreditati per il periodo di

emergenza epidemiologica da COVID-19

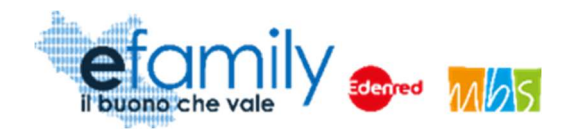

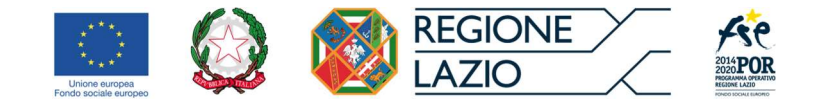

#### 3.4.2. Generazione ed invio della domanda

Una volta ultimata la compilazione il Richiedente dovrà selezionare il pulsante "Genera domanda", in alto a destra (Fig. 10) per proseguire il processo di presentazione.

ATTENZIONE: una volta generata la Domanda non sarà più possibile modificarla. Si raccomanda quindi di controllare attentamente i dati e le informazioni inseriti prima di confermare la generazione della domanda.

Nel caso in cui ci si dovesse accorgere di aver commesso errori dopo aver confermato la generazione si consiglia di eliminare la domanda generata e presentarne un'altra.

Una volta cliccato su "Genera domanda", se non sono presenti errori nella compilazione, il sistema presenterà il seguente messaggio

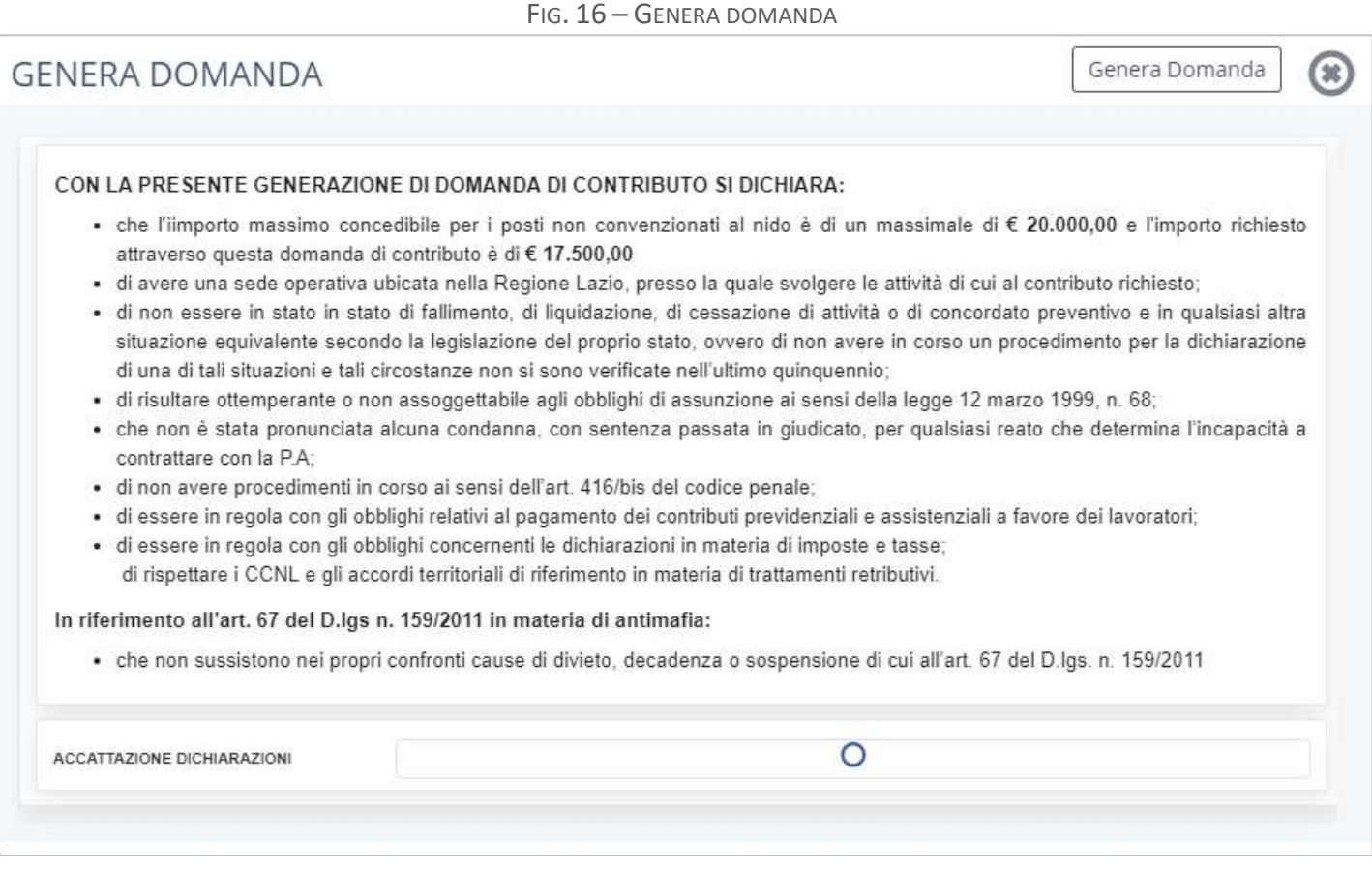

In cui sono indicati l'importo del contributo richiesto in base a quanto compilato nella Scheda finanziaria (€ 17.500,00 nell'esempio in fig. 16) e il contributo massimo richiedibile calcolato in base ai posti/bambino non in convenzioni indicati (€ 20.000,00 nell'esempio in fig. 16).

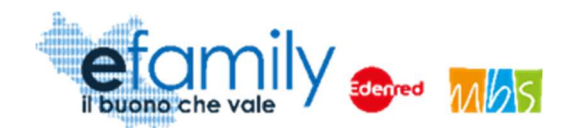

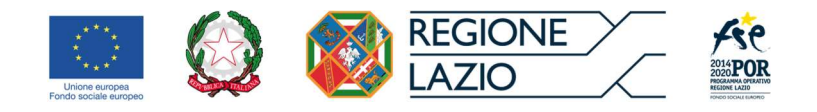

Sono inoltre riportate le dichiarazioni che il Richiedente deve accettare per poter proseguire con la presentazione. Una volta accettate è possibile generare la domanda cliccando sull'apposito pulsante in alto a destra (fig. 16).

Generata la domanda la schermata "Domanda di contributo" riporterà in alto la sezione "Documenti da allegare per l'invio della domanda" (Fig. 17) e non sarà più possibile modificare le informazioni inserite.

FIG. 17 – DOCUMENTI DA ALLEGARE

DOMANDA DI CONTRIBUTO Invia domanda 36) DOCUMENTI DA ALLEGARE PER L'INVIO DELLA DOMANDA DI CONTRIBUTO × Documento Allegato A (Domanda di ammissione) + Allegato B Visualizza Scarica domanda Carica documento 固 4 (Voci di spesa) + Allegato C (Atto unilaterale d'impegno)  $\boxdot$ 2 Documento d'identità firmatario domanda Carica documento Visualizza  $\mathbf{E}$  $\overline{3}$ Documento d'identità soggetto delegante Carica documento Visualizza ₿  $\overline{4}$ Atto di delega Carica documento Visualizza  $\boxed{\Xi}$ 5 Atto autorizzativo nido Carica documento Visualizza Visualizza 固  $\mathbf{6}$ Convenzione/Contratto di appalto/Concessione Carica documento

Nel caso in cui la Domanda sia presentata da un delegato le righe corrispondenti ai documenti 3 e 4 (Documento d'identità del soggetto delegante e Atto di delega) non saranno presenti.

Il Richiedente dovrà scaricare la Domanda precompilata con i dati inseriti (documento 1 in fig. 17) cliccando sul pulsante "scarica domanda". Il documento comprende l'Allegato A (Domanda di ammissione comprensiva della Dichiarazione "de minimis", l'Allegato B (Scheda finanziaria) e l'Allegato C (Atto unilaterale d'impegno).

Il Richiedente dovrà quindi caricare la domanda, firmata in ogni sua parte con firma autografa o digitale, cliccando sul pulsante "carica documento" della riga corrispondente. Allo stesso modo dovrà caricare tutti i documenti previsti.

Per verificare che i documenti siano stati caricati correttamente e siano leggibili consigliamo di cliccare sul pulsante "visualizza" in modo da visualizzare una copia del documento caricato.

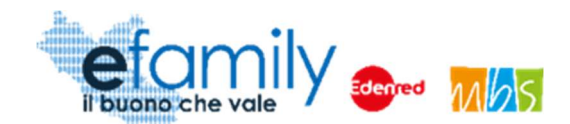

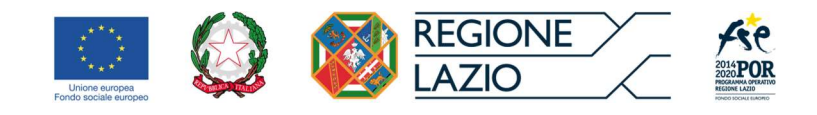

Una volta caricati tutti i documenti si può procedere all'invio della Domanda cliccando sul pulsante "Invia domanda", in alto a destra (Fig. 17).

Inviata la domanda il richiedente riceverà una conferma agli indirizzi PEC ed e-mail indicati e lo stato della domanda nella schermata ELENCO "domande di contributo" sarà aggiornato in "inviata".

Il Sovventore eseguirà l'istruttoria prevista per valutare l'ammissibilità della domanda e comunicherà gli esiti al Richiedente, tramite PEC, e-mail e sul Sistema informativo efamily, entro 30 giorni.

## 3.1. Integrazioni

Nel caso il cui la Domanda presentata non risulti del tutto completa o conforme oppure i documenti caricati siano illeggibili o non firmati il Sovventore, in fase di valutazione della domanda, potrebbe richiedere delle integrazioni al Richiedente.

La richiesta di integrazioni sarà notificata al richiedente agli indirizzi e-mail e PEC indicati al momento della presentazione della domanda. Nel caso di mancato invio di quanto richiesto entro cinque giorni lavorativi dalla data di ricezione della richiesta di integrazioni, il soggetto richiedente sarà considerato rinunciatario.

Per visualizzare il dettaglio della richiesta e caricare le integrazioni il Richiedente deve accedere al Sistema informativo efamily e cliccare sul campo "Comunicazioni" del menu di sistema.

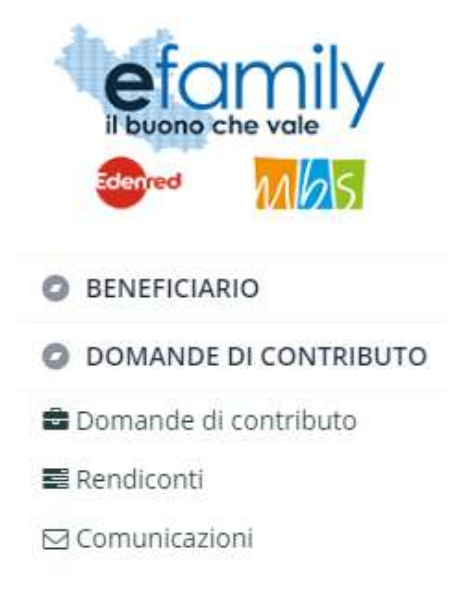

FIG. 18 – MENU DI SISTEMA - COMUNICAZIONI

Sovvenzione Globale efamily

Contributi a sostegno dei titolari e gestori di asili nido privati autorizzati e non ancora accreditati per il periodo di

emergenza epidemiologica da COVID-19

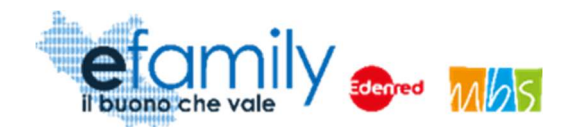

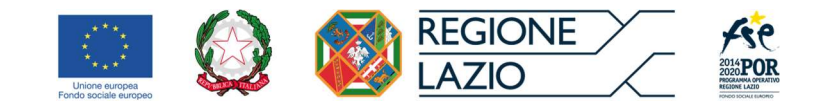

Nella schermata "Elenco comunicazioni" saranno presenti tutte le integrazioni e le eventuali altre comunicazioni del Sovventore con indicato lo stato della richiesta.

FIG. 19 – ELENCO COMUNICAZIONI

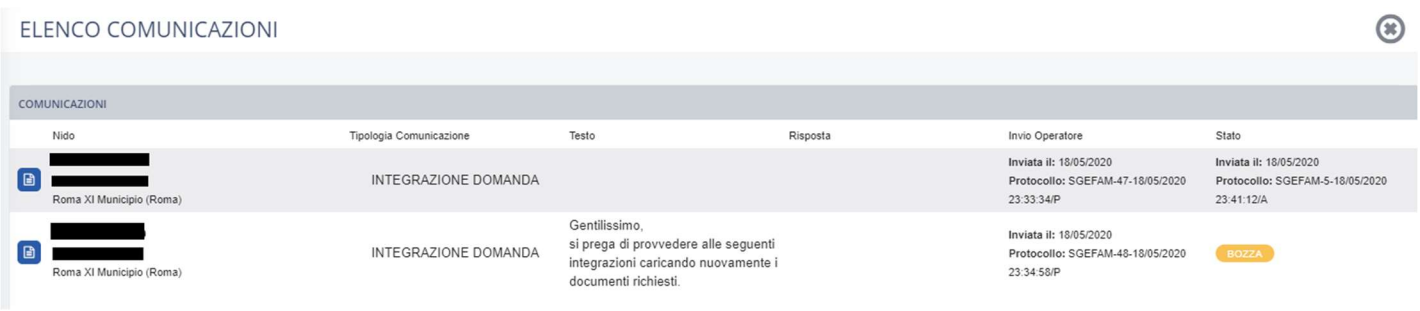

Per rispondere ad una richiesta di integrazioni è necessario cliccare sul pulsante **a** a sinistra, sulla riga corrispondente.

FIG. 20 – INTEGRAZIONE DOMANDA

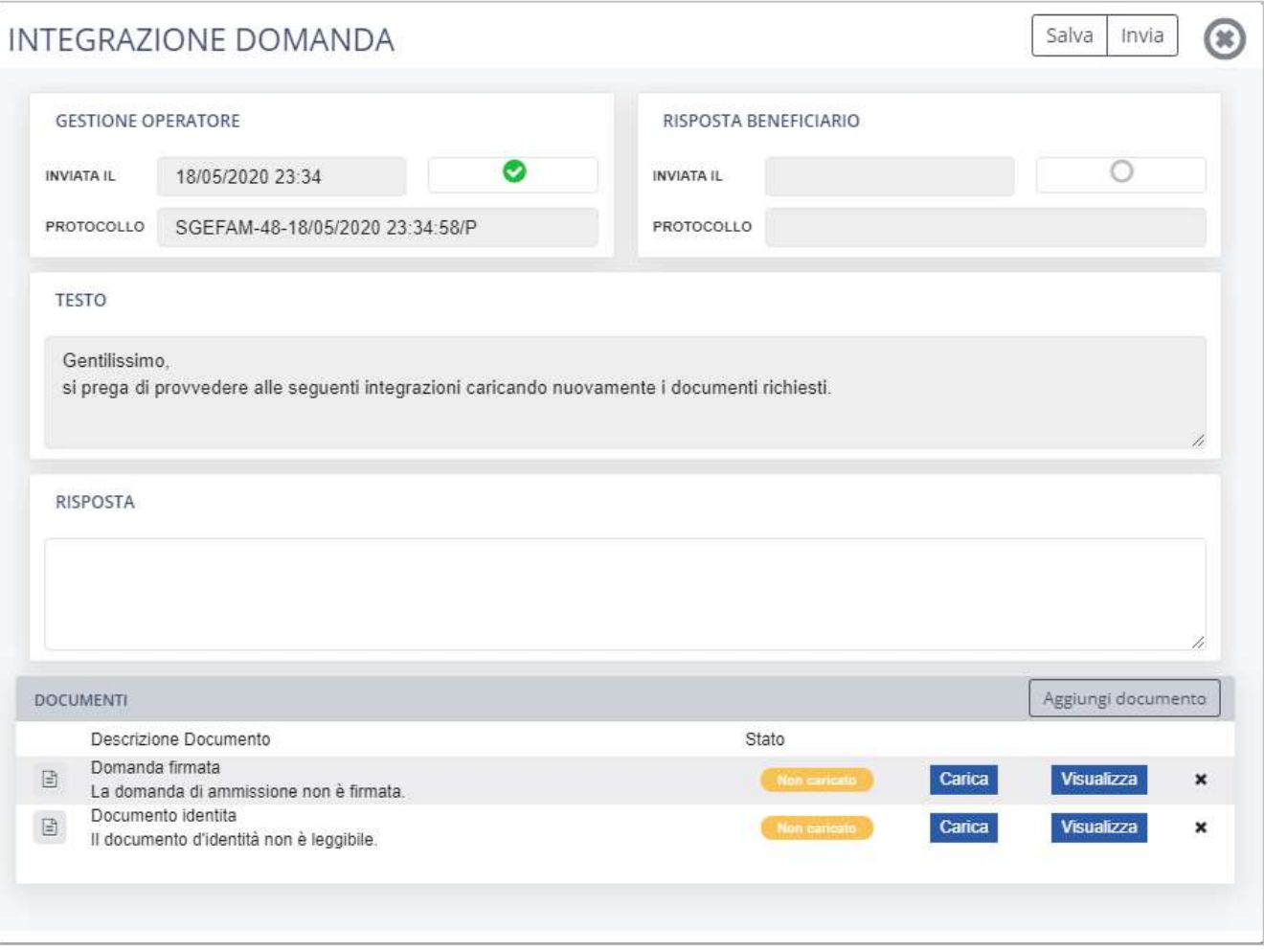

#### Sovvenzione Globale efamily

Contributi a sostegno dei titolari e gestori di asili nido privati autorizzati e non ancora accreditati per il periodo di

emergenza epidemiologica da COVID-19

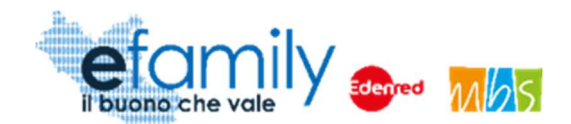

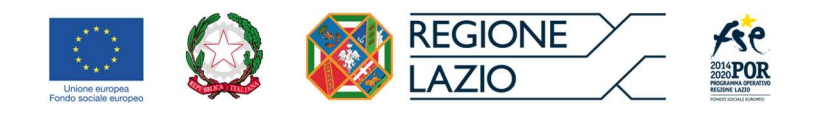

Nella schermata "Integrazione domanda" (Fig. 20) sarà possibile visualizzare la richiesta con il dettaglio dei documenti da caricare ed una descrizione delle motivazioni (Nell'esempio in fig. 20: La domanda di ammissione non è firmata e il documento d'identità non è leggibile).

Il Richiedente dovrà caricare i documenti richiesti cliccando sul pulsante "Carica" ed inviare le integrazioni cliccando sul pulsante "Invia", in alto a destra (Fig. 20).

Una volta inviata, lo stato della richiesta cambierà in "inviata" con indicata la data e il protocollo. Il Richiedente riceverà una conferma via PEC ed e-mail.

## 3.2. Esiti dell'istruttoria.

L'istruttoria di valutazione di ammissibilità delle domande sarà completata entro trenta giorni. L'esito dell'istruttoria sarà comunicato al richiedente agli indirizzi PEC ed e-mail indicati al momento della presentazione della Domanda.

La Domanda può essere:

#### Rifiutata

La Domanda di ammissione può essere rifiutata nel caso in cui, nel corso dell'istruttoria:

- o Si verifichi la presenza di uno dei motivi di esclusione previsti dall'Avviso Pubblico (art. 7);
- o il Sovventore verifichi che l'impresa richiedente abbia già ricevuto aiuti "de minimis" per un importo di € 200.000,00 negli ultimi tre anni di esercizio finanziario, come previsto dal Reg. (UE) n. 1407/2013.

Il Richiedente può presentare eventuali osservazioni in merito all'esito dell'istruttoria, entro dieci giorni lavorativi, tramite PEC all'indirizzo della Sovvenzione Globale: info@pec.efamilysg.it

Potrà altresì presentare una nuova domanda, anche relativamente allo stesso asilo nido, sempre attraverso la piattaforma efamily.

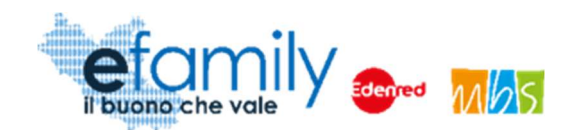

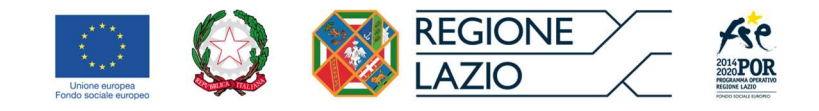

#### Approvata

1.1

Il Richiedente può presentare richiesta di liquidazione dei contributi e relative rendicontazioni nelle modalità e nei tempi previsti dall'Avviso Pubblico e come riportato nel capitolo 2.3 del presente Manuale.

#### Approvata riparametrata

La Domanda può essere ammessa con un importo inferiore a quello richiesto nel caso in cui:

- o In fase di istruttoria si verifichi che il numero di posti/bambino non in convenzione è inferiore a quello dichiarato nella Domanda ed il contributo massimo richiedibile è inferiore all'importo del contributo richiesto. In questo caso il Sovventore provvede a riparametrare automaticamente la scheda finanziaria in funzione del nuovo massimale.
- o Il Sovventore verifichi una disponibilità del plafond di aiuti "de minimis" inferiore all'importo del contributo richiesto. Anche in questo caso provvede a riparametrare automaticamente la scheda finanziaria in funzione del nuovo massimale.

Il Richiedente può presentare eventuali osservazioni in merito all'esito dell'istruttoria, entro dieci giorni lavorativi, tramite PEC all'indirizzo della Sovvenzione Globale: info@pec.efamilysg.it

A conclusione della fase istruttoria di ammissibilità formale, il Sovventore provvede a trasmettere, con cadenza bisettimanale dalla data di apertura del presente Avviso, al Responsabile del Procedimento gli elenchi delle domande progressivamente ammissibili a finanziamento e delle domande escluse sulla base dell'ordine di arrivo.

Le Determinazioni di approvazione delle domande verranno pubblicate sul BUR della Regione Lazio, sul portale istituzionale http://www.regione.lazio.it/rl\_formazione/, sul portale http://www.lazioeuropa.it e sul portale del Sovventore globale www.efamilysg.it.